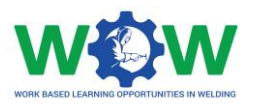

# **Tutorial for the use of online platform by the Authorised Training Bodies in Welding Apprenticeships**

# Version 2. EN

June 2019

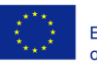

Co-funded by the Erasmus+ Programme of the European Union

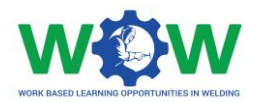

# **Table of contents**

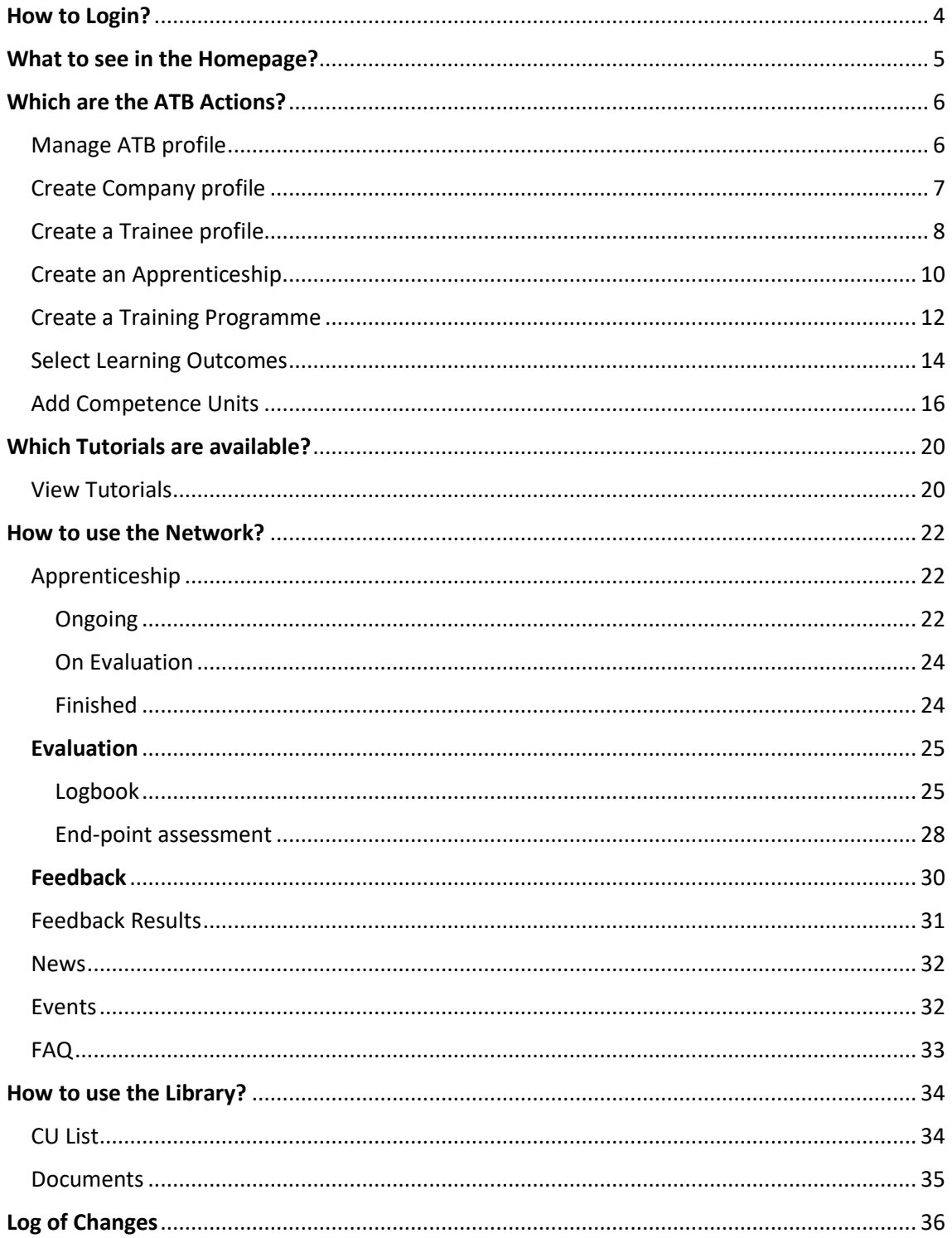

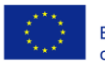

Co-funded by the<br>Erasmus+ Programme<br>of the European Union

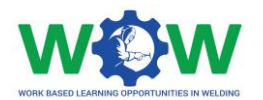

The present tutorial was developed to instruct Training Centre /ATBs (Authorised Training Bodies) on:

"**How to use the platform to create individual learning paths and monitor progress/accomplishments of the trainee during the apprenticeship?"**

By the end of the tutorial, it is expected that the targeted users of the platform will be able to:

• **Use the main platform features and settings**

• **Create personalized learning plans (user profiles, selection of learning outcomes and competence units from the training programme)**

- **Check, upload and edit training activities**
- **Edit results regarding the end-point assessment**
- **Provide feedback regarding the triangle cooperation between VET – Trainee – Company, through the final assessment**

If by the end of this tutorial further clarification are required, please contact us by email: ewf@ewf.be

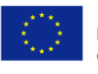

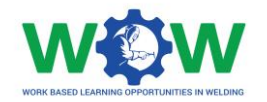

# <span id="page-3-0"></span>How to Login?

As an ATB user, you will receive a mail, with username and password to login on the platform:

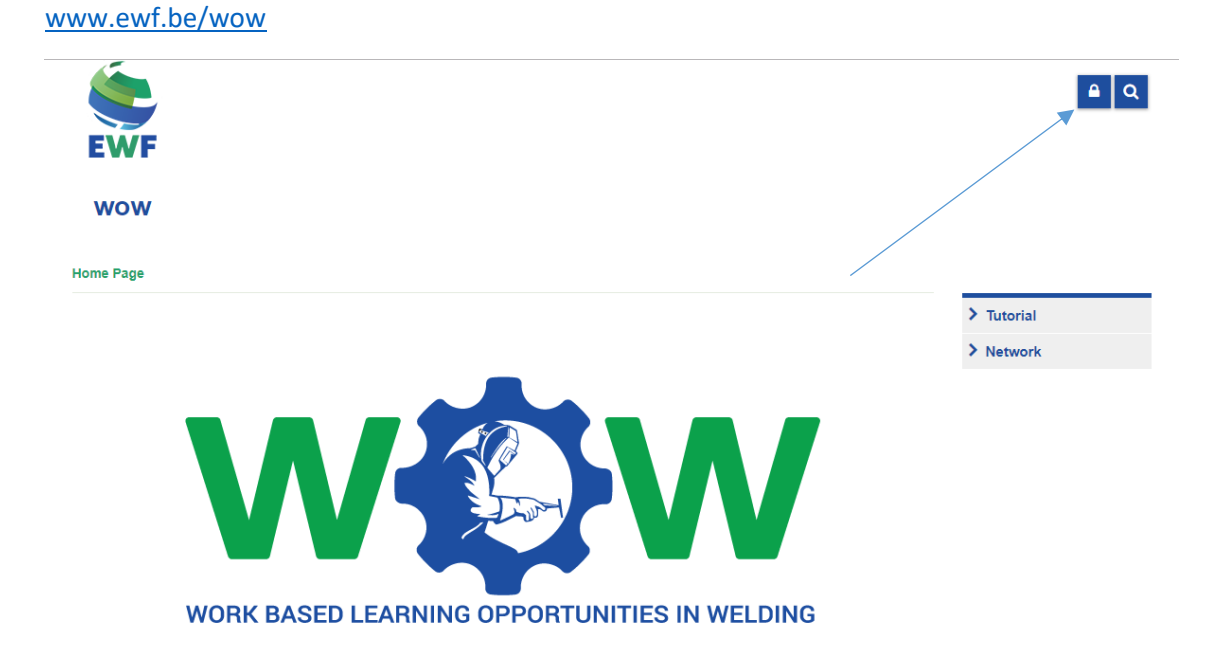

Now click on the lock, and login in the platform.

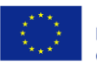

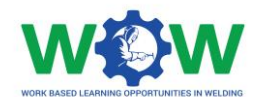

# <span id="page-4-0"></span>What to see in the Homepage?

#### The **MENU** in the home page gives you access to all the platform functionalities

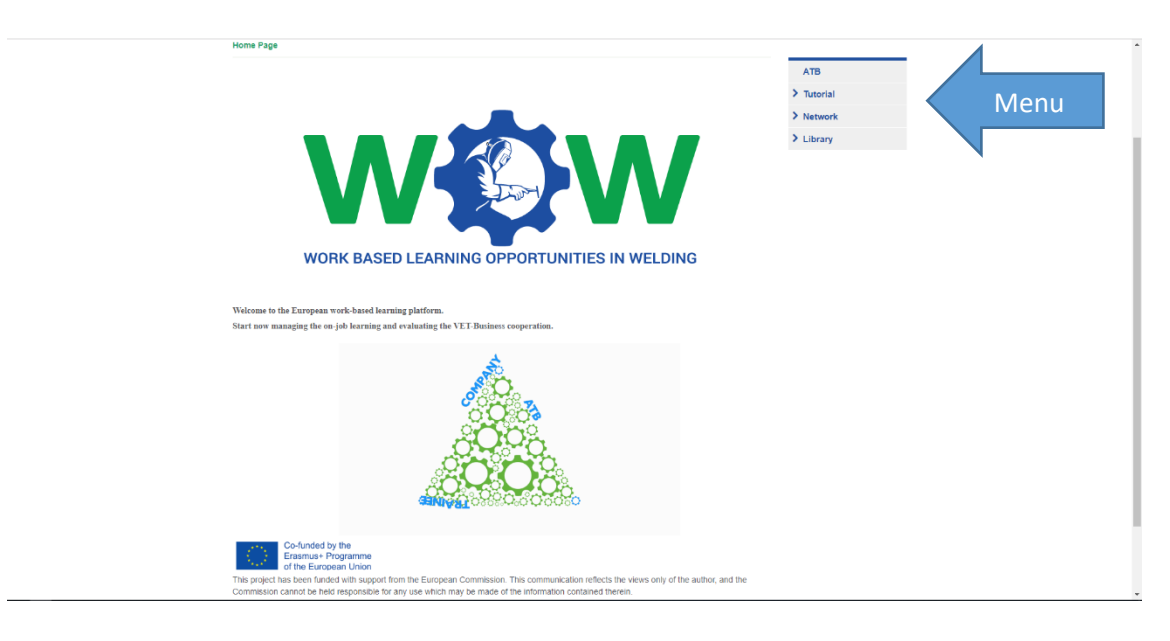

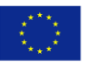

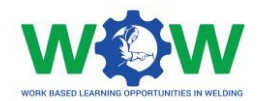

# <span id="page-5-0"></span>Which are the ATB Actions?

### <span id="page-5-1"></span>Manage ATB profile

Click on **ATB** in the menu, to be able to manage your ATB profile

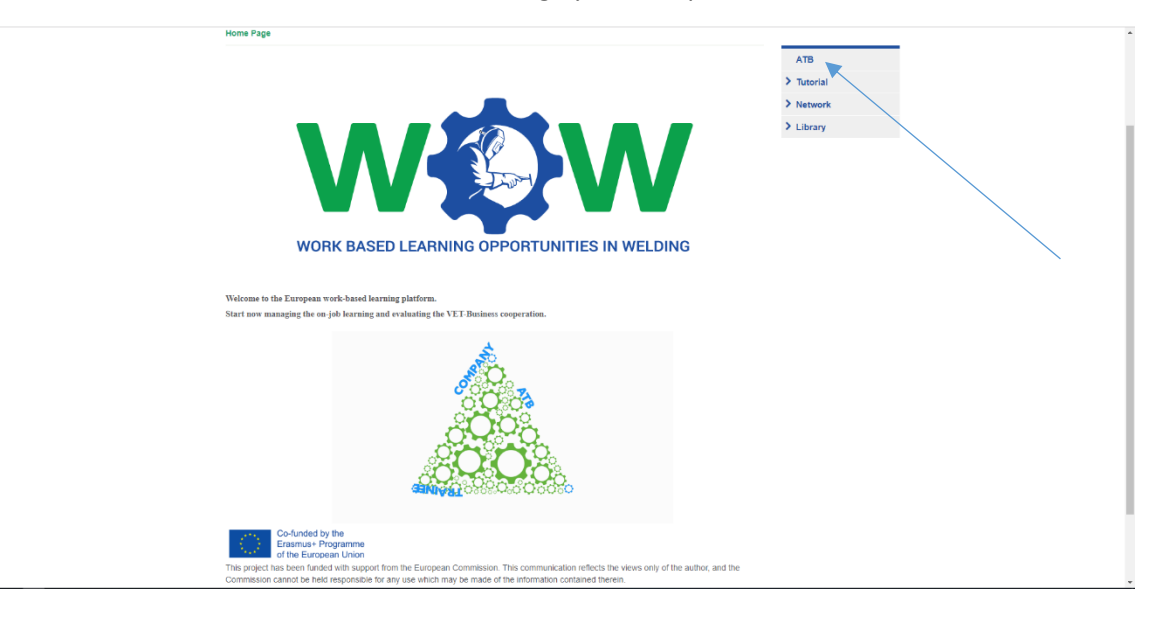

Here you can edit your profile (name, email). You can also fill in the optional fields available (image, phone, location and description). Click on edit.

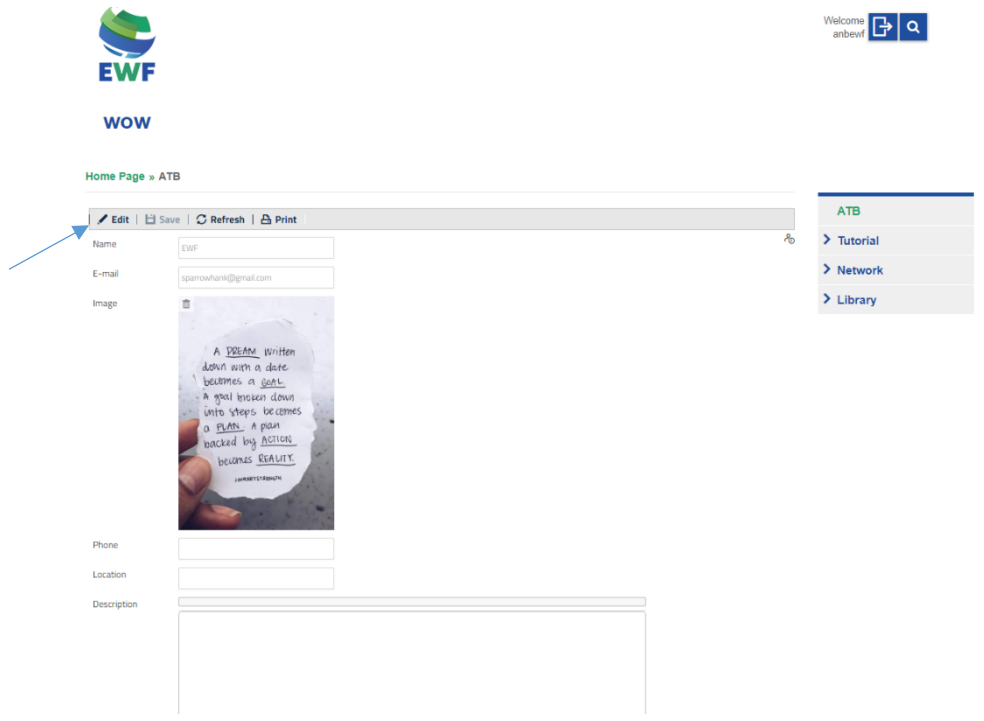

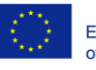

Co-funded by the Erasmus+ Programme of the European Union

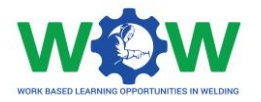

Scroll down the page, to be able to change your password, create companies, create trainees and apprenticeships.

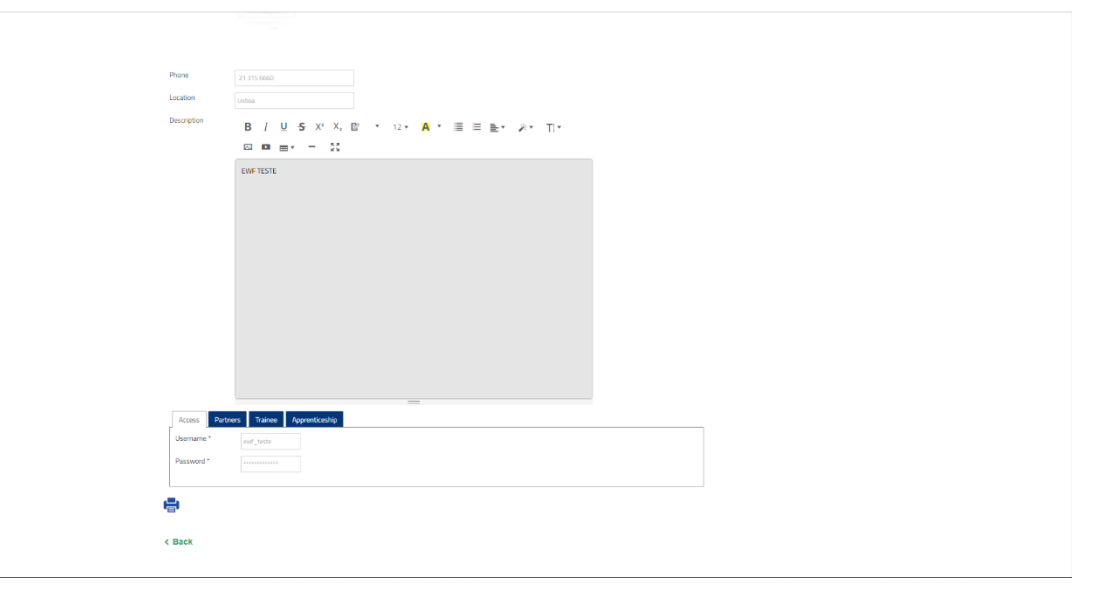

# <span id="page-6-0"></span>Create Company profile

Let's start by create a company profile. Click on the **PARTNERS** tab

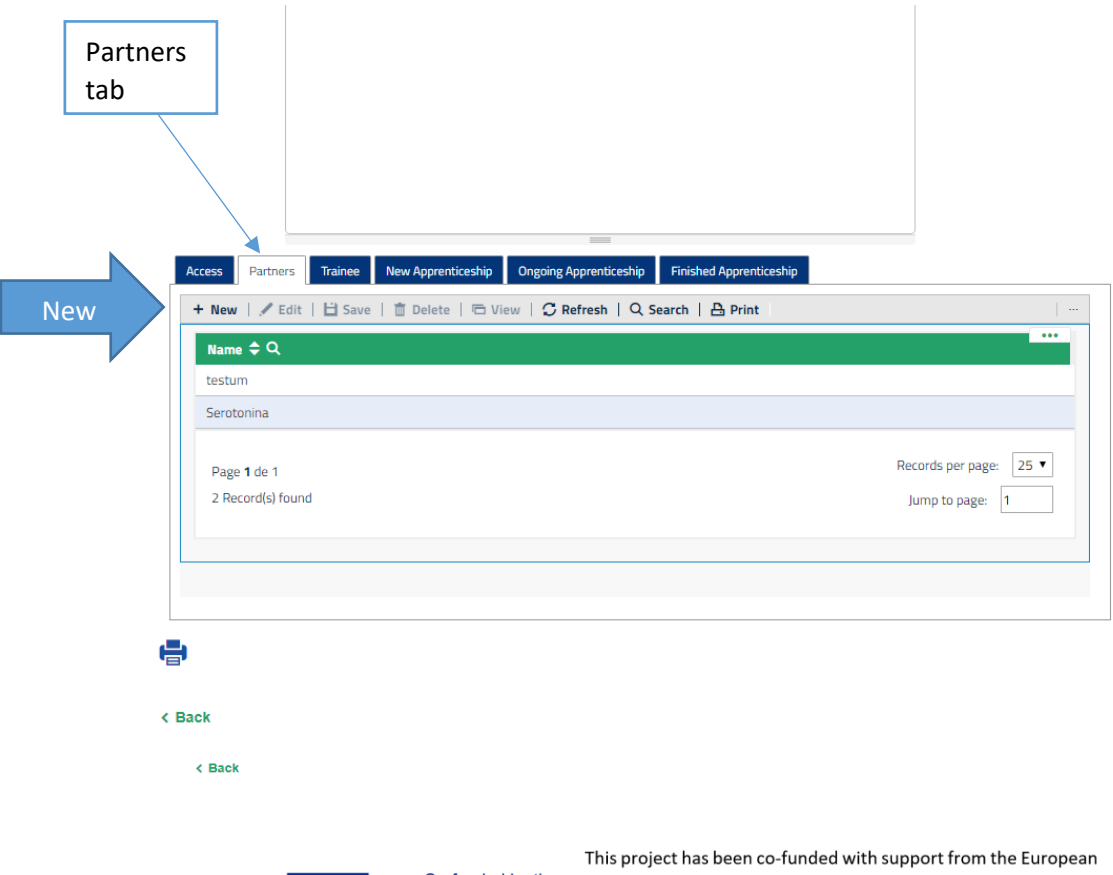

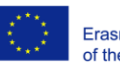

Co-funded by the Erasmus+ Programme of the European Union Commission. This publication reflects the views only of the author, and the Commission cannot be held responsible for any use which may be made of the information contained therein.

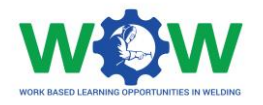

To create a new company or edit an existing company, click on **NEW** to create a new company

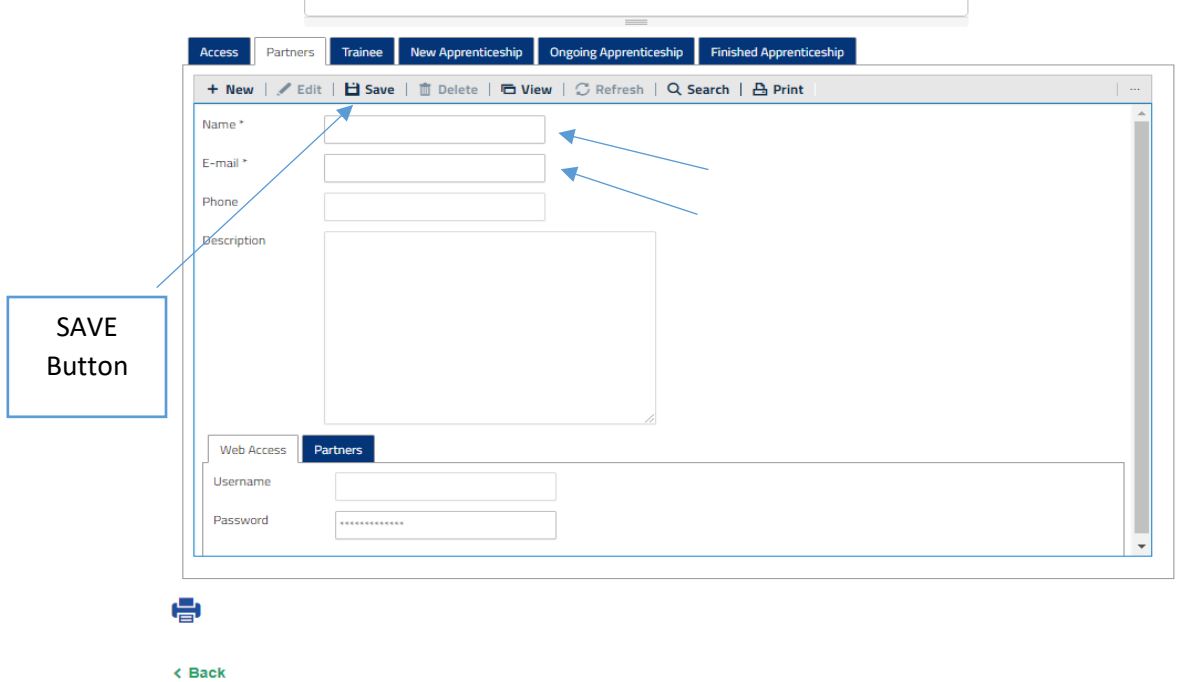

Now you can insert mandatory data of the company (name and e-mail. This action will lead to an automatic email notification addressed to the partner company, containing his username and password. Click **SAVE**, to save the inserted data

The Partners tab is to view the details of ATB partner.

# <span id="page-7-0"></span>Create a Trainee profile Click on **TRAINEE** tab Access Partners Trainee New Apprenticeship Ongoing Apprenticeship **Finished Apprenticeship** New+ New | / Edit | □ Save | 面 Delete | □ View | C Refresh | Q Search | A Print Name  $\triangleq$  Q sergio Raquel Records per page: 25 ▼ Page 1 de 1 2 Record(s) found Jump to page: 1 e  $\epsilon$  Back ÷ This project has been co-funded with support from the European

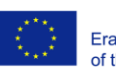

Co-funded by the Commission. This publication reflects the views only of the Erasmus+ Programme author, and the Commission cannot be held responsible for any of the European Union use which may be made of the information contained therein.

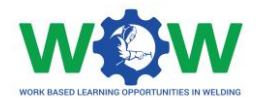

Then click on **NEW**, to create a new trainee profile

Now you can insert mandatory data of the trainee (name and e-mail). This action will lead to an automatic email notification addressed to the trainee, containing her/his username and password.

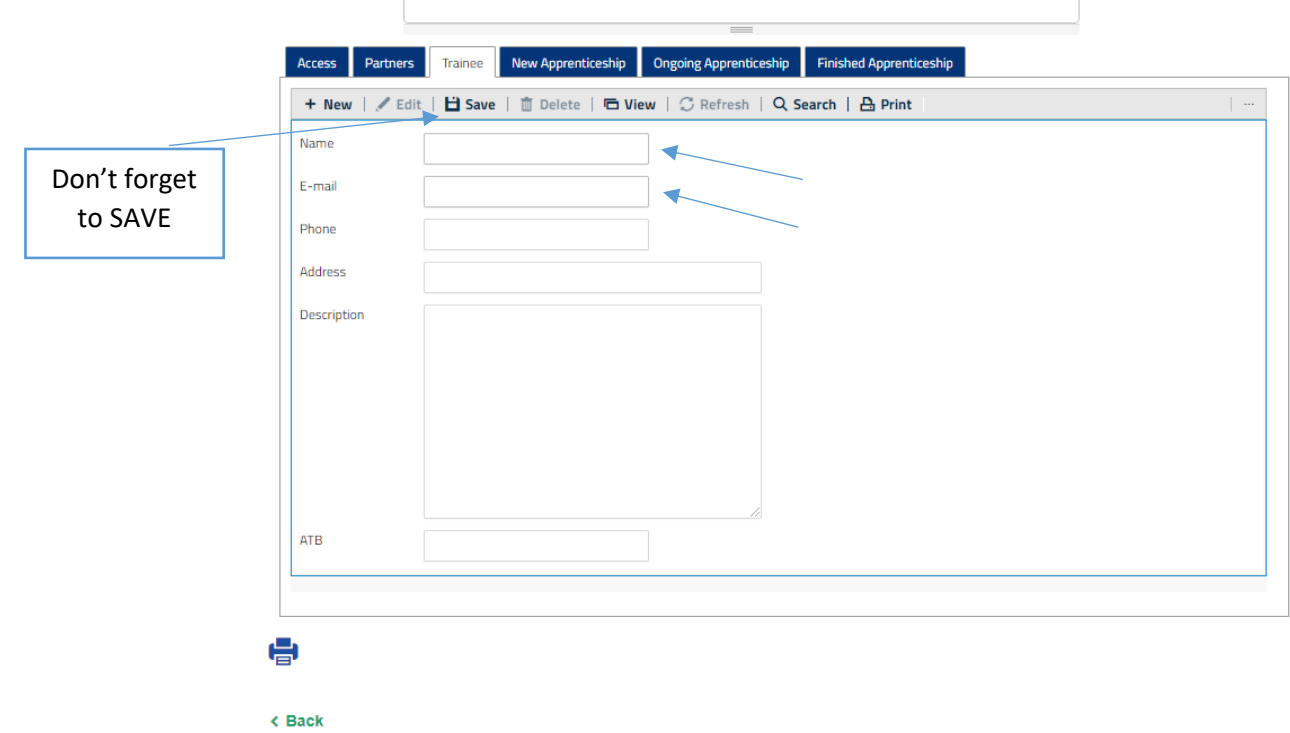

If you want, you can edit an existing Trainee profile.

Select the Name, and click on **Edit**

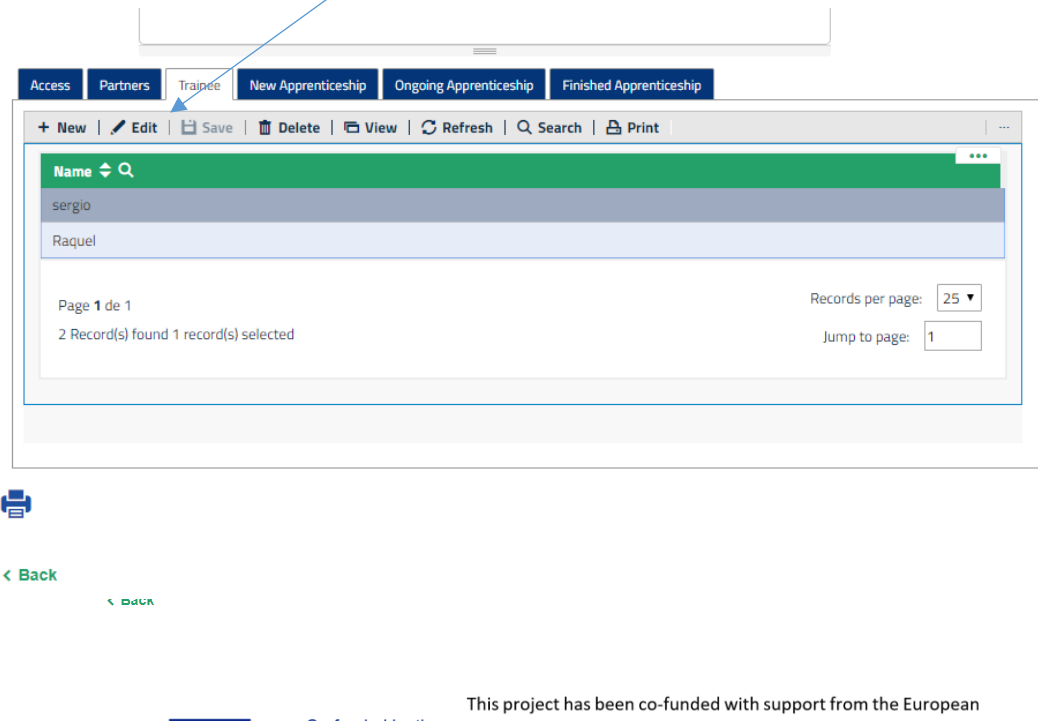

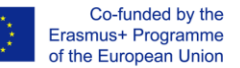

Commission. This publication reflects the views only of the author, and the Commission cannot be held responsible for any use which may be made of the information contained therein.

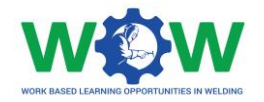

Click on the **EDIT** tab to fill in the trainee profile too (Name and E-mail are mandatory)

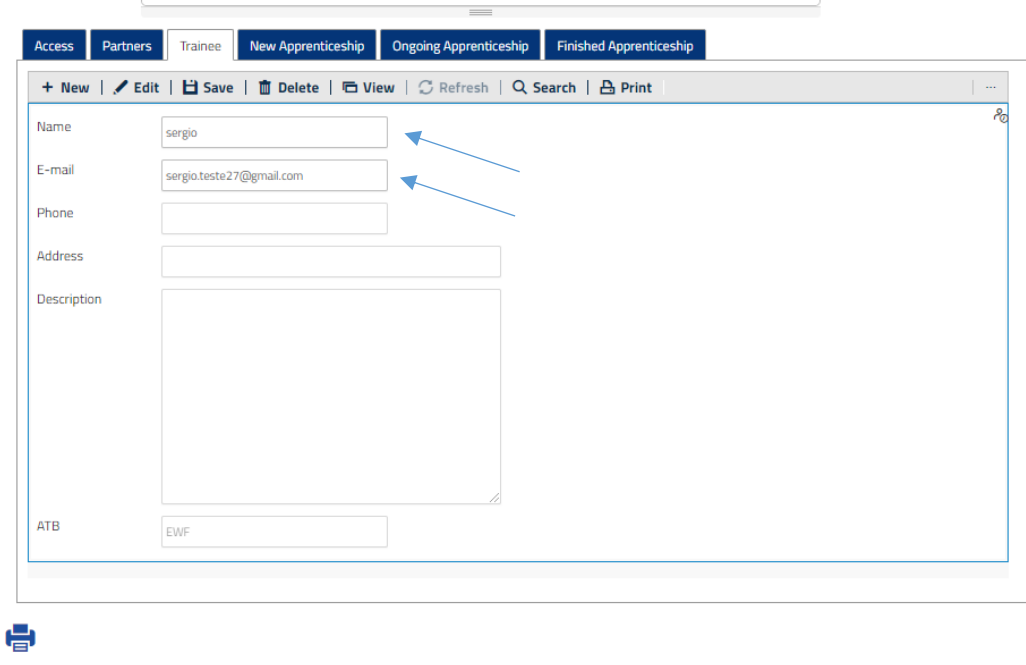

 $\overline{\left(}$  Back

Click on **SAVE**, to save the new data

# <span id="page-9-0"></span>Create an Apprenticeship

Click on the **NEW APPRENTICESHIP** tab, to create an apprenticeship

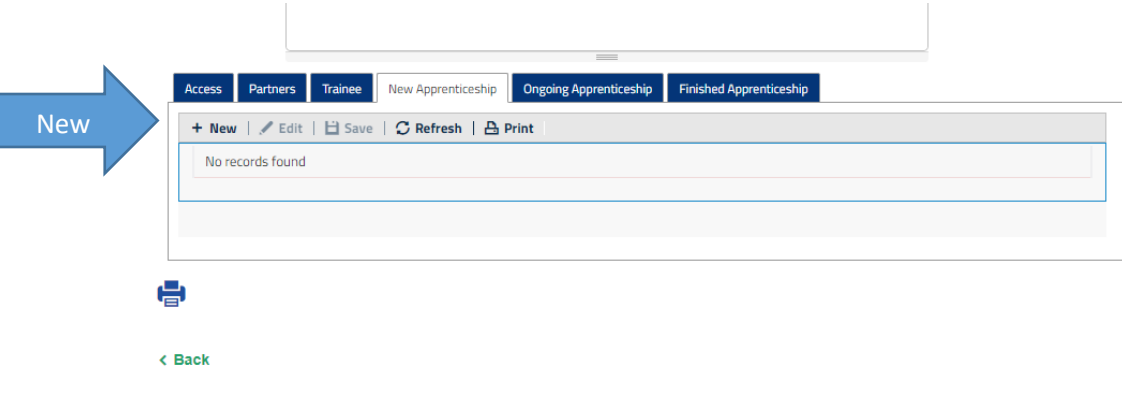

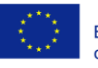

Co-funded by the Erasmus+ Programme of the European Union

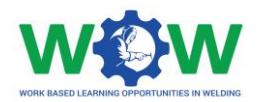

#### Then click on **NEW** to create a new apprenticeship

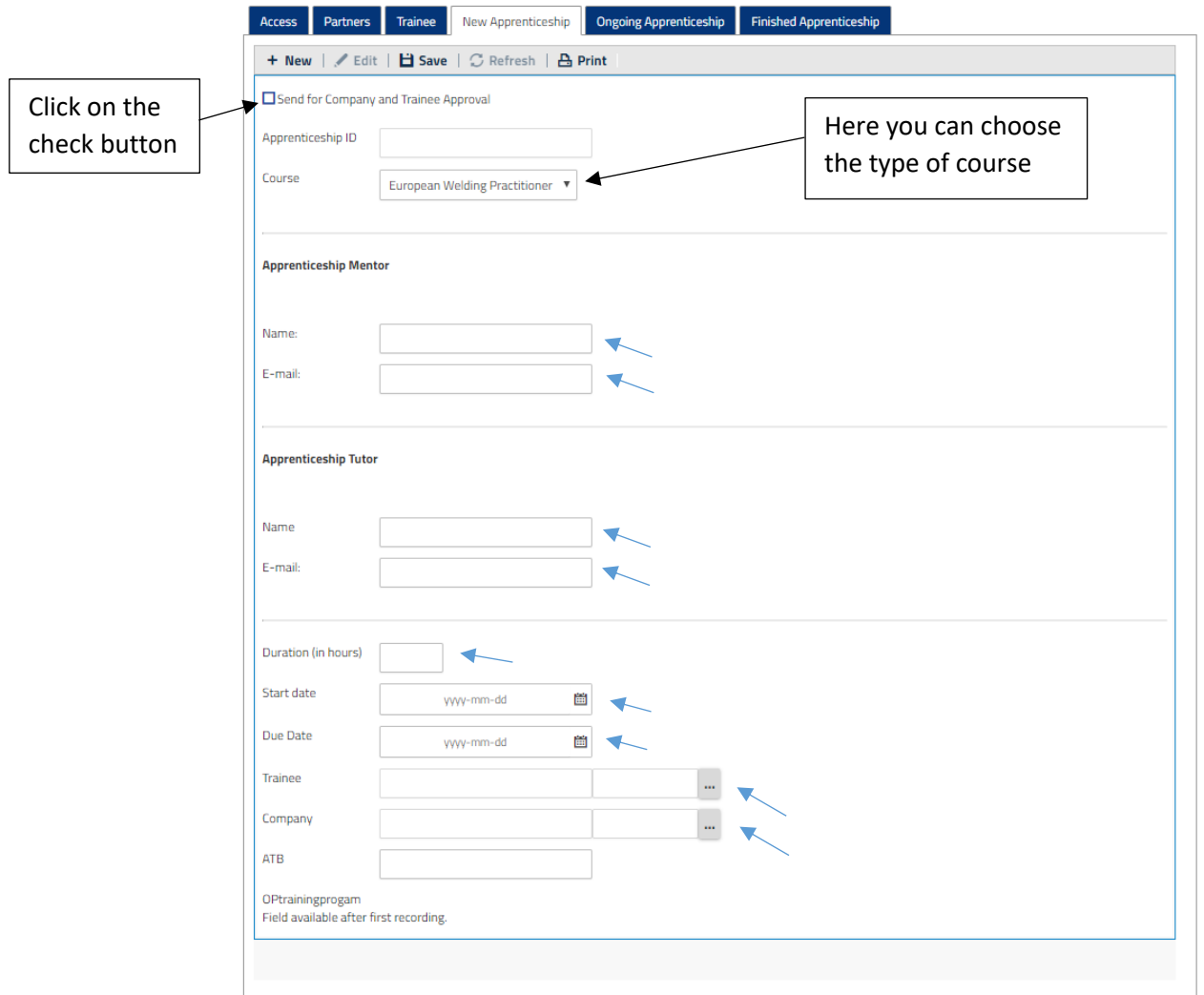

Within the **APPRENTICESHIP** tab you can provide detailed information regarding each apprenticeship:

- Insert your name and contact
- Insert the Tutor name and contact
- Insert the duration time and the start and due date of the apprenticeship
- Select the Trainee and company just by clicking on the "…" button from the existing database
- Click on the check button to send the approval of the apprenticeship to company and trainee
- Access to the **Ongoing Apprenticeship** tab when the Apprenticeship is created.

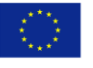

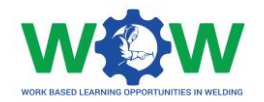

You can change all the above fields by clicking in the **EDIT** button

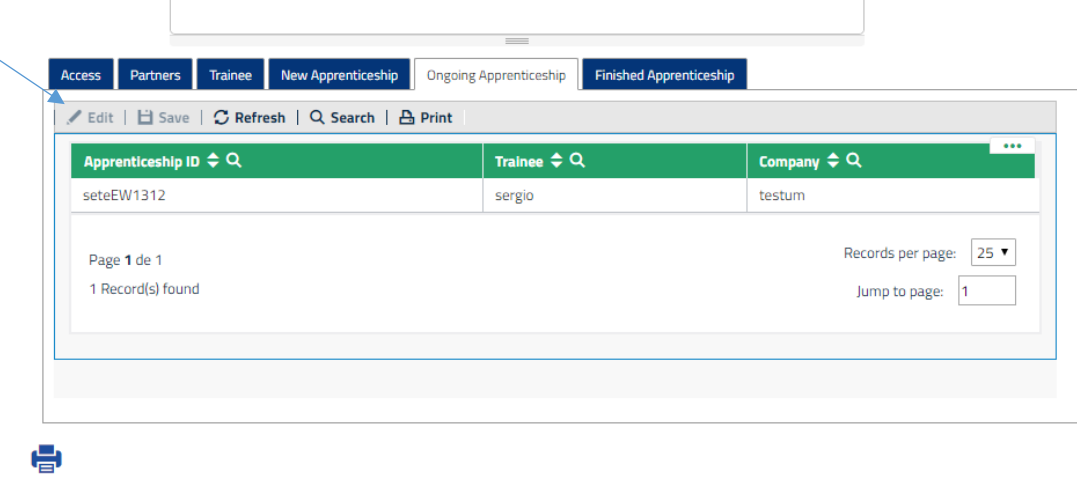

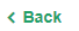

 $\triangle$  Back

Once you click on **EDIT**, you will be able to view the inserted information. Scroll down the page

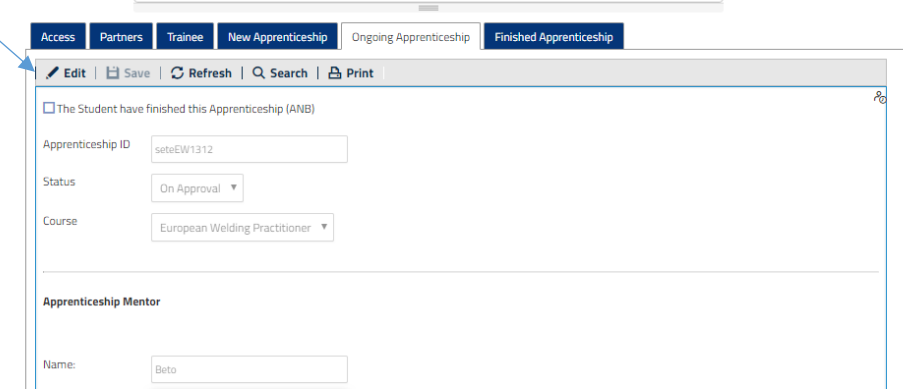

### <span id="page-11-0"></span>Create a Training Programme

Now you can create a training programme, you will be able to select the competence units and the learning outcomes. Click on **NEW**

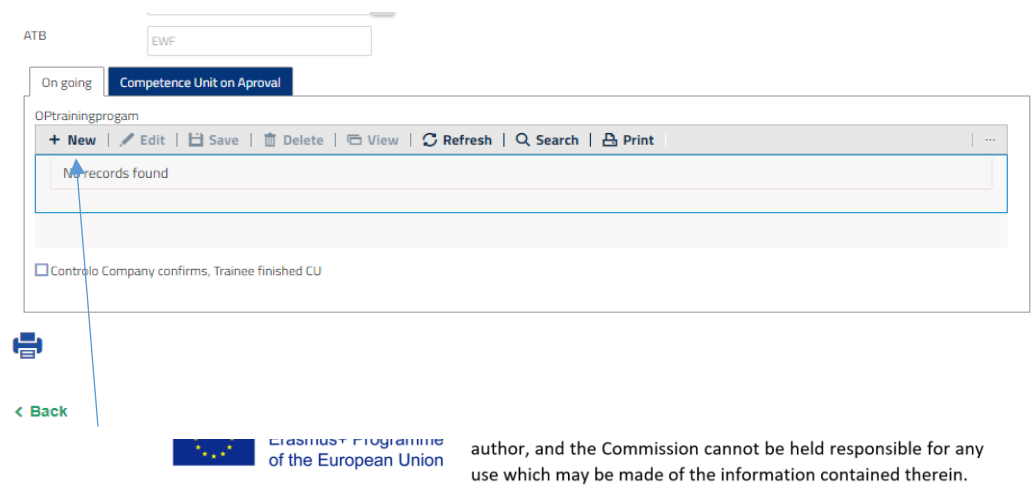

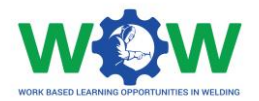

Select the Competence Unit by clicking on **"…"** button

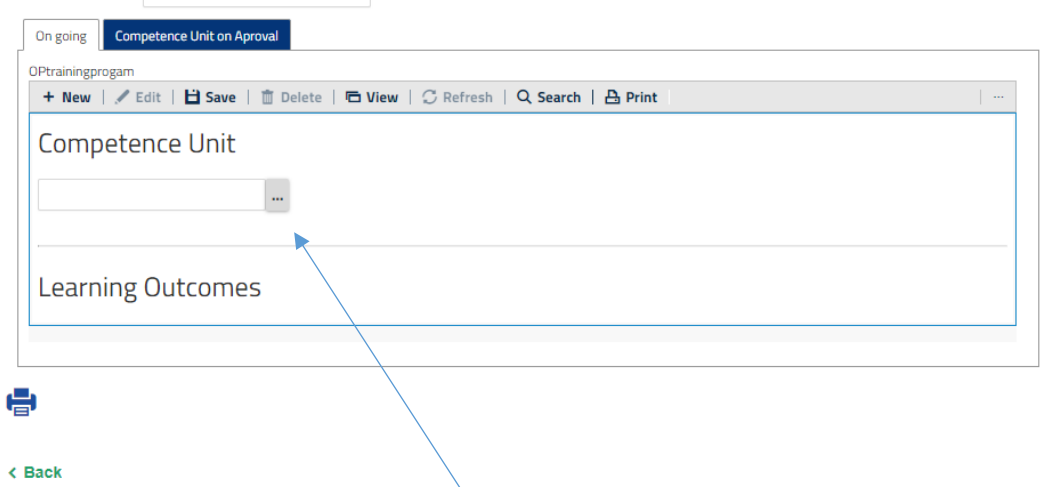

Now select the competence unit, by clicking on **SELECT** tab and then **SAVE**

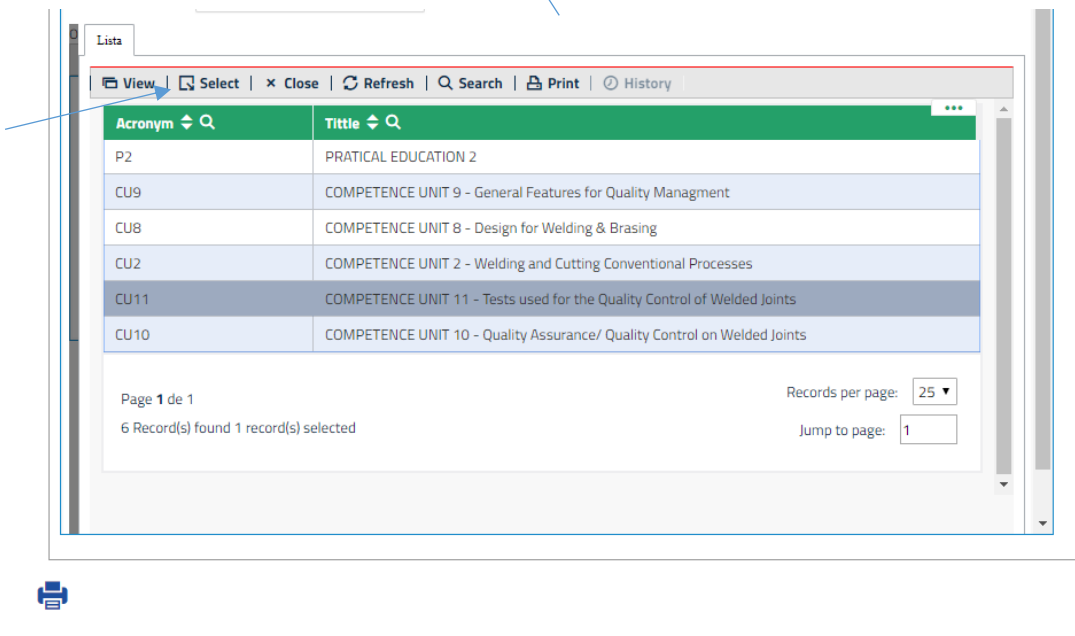

 $\triangle$  Back

When you save for the first time, you will be able to select the learning outcome of this CU.

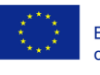

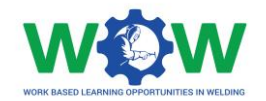

#### <span id="page-13-0"></span>Select Learning Outcomes

So now you have to click on **EDIT** to add one or more learning outcomes.

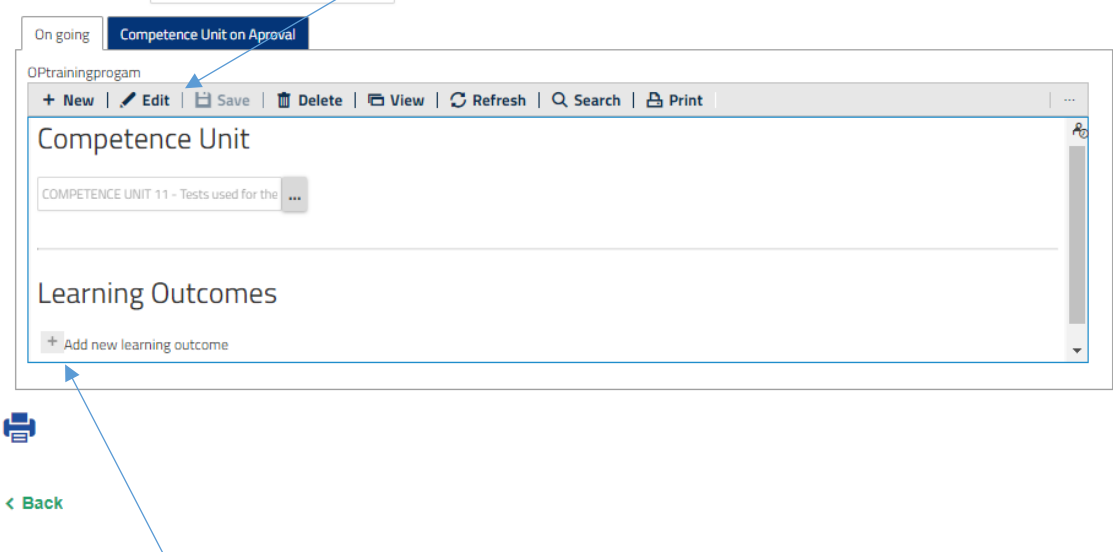

Click on **"+"** to add the learning outcomes, you can add more, just click on **"+"** 

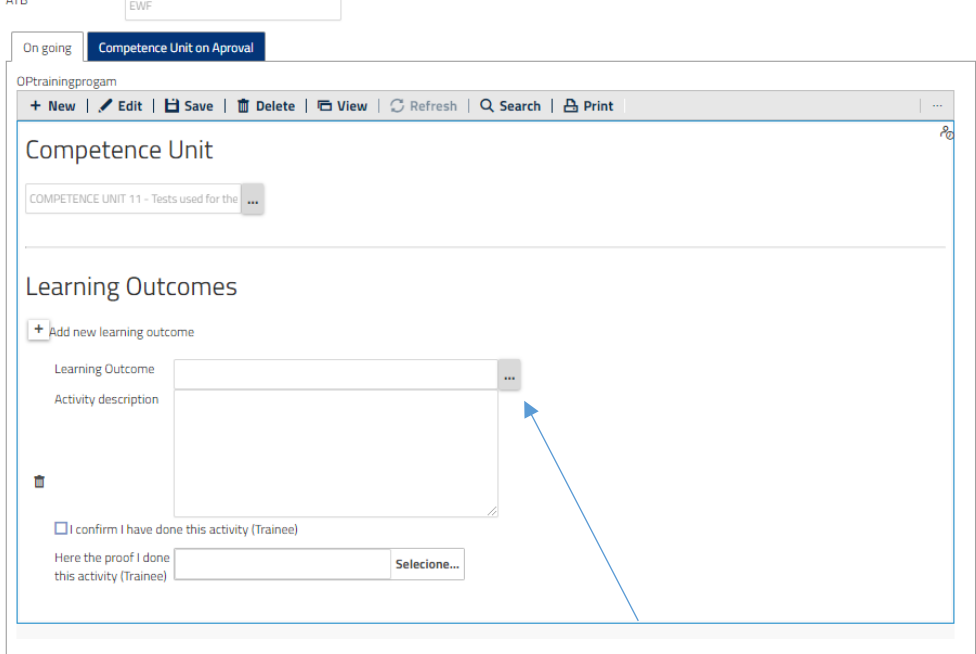

Now click on **"…"** button to select the learning outcomes

Click on **Select,** to select the learning outcome.

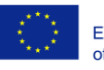

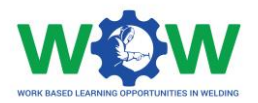

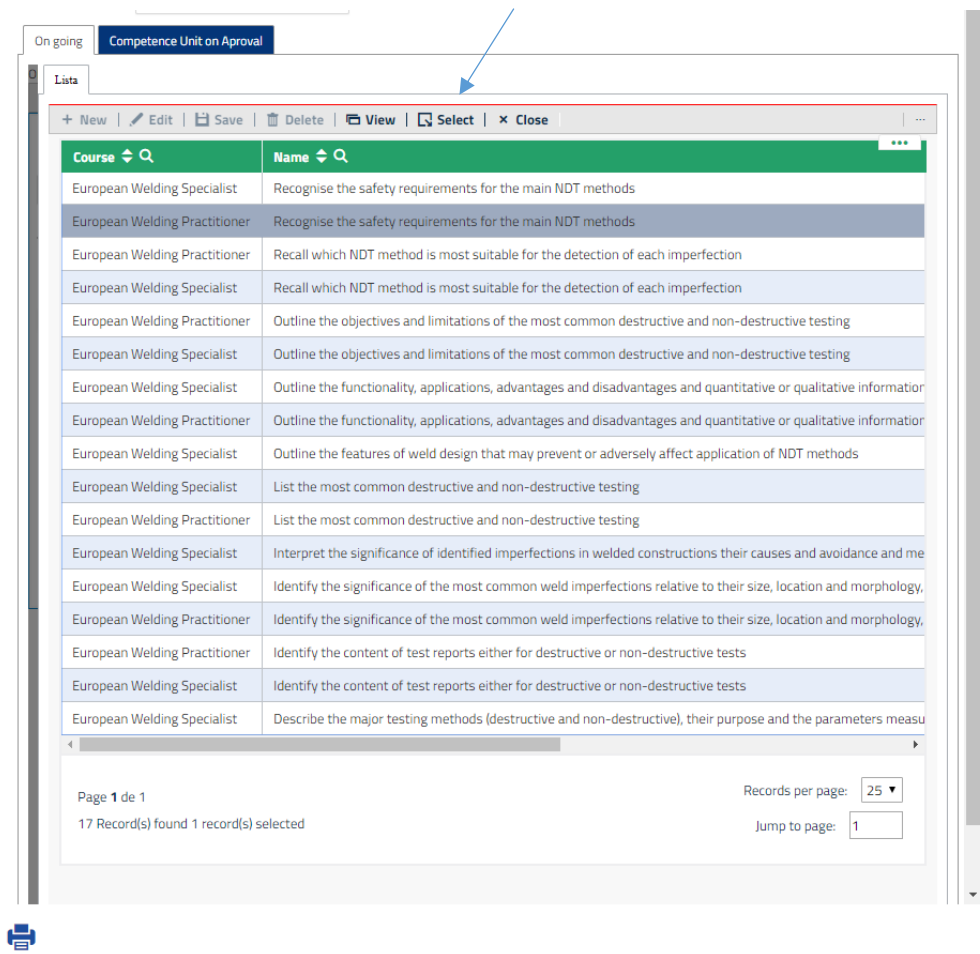

When you have finished editing the information don't forget to **SAVE**

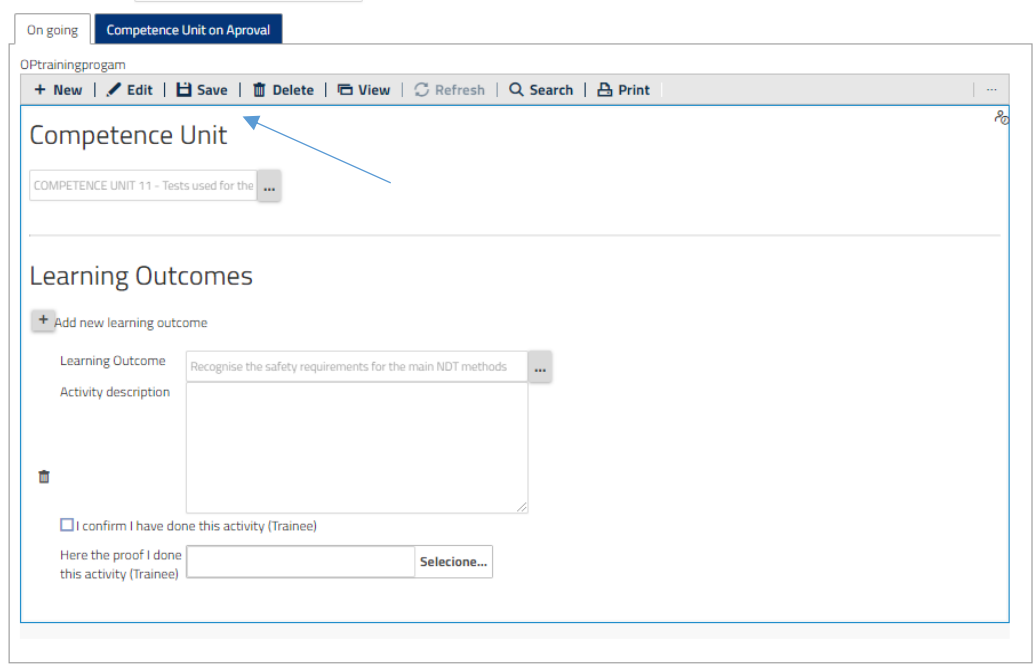

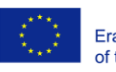

e

Co-funded by the<br>Erasmus+ Programme<br>of the European Union

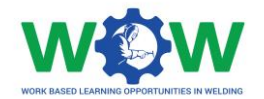

#### <span id="page-15-0"></span>Add Competence Units

You can add more than one competence unit if you want. Click on **VIEW,** to create another competence unit

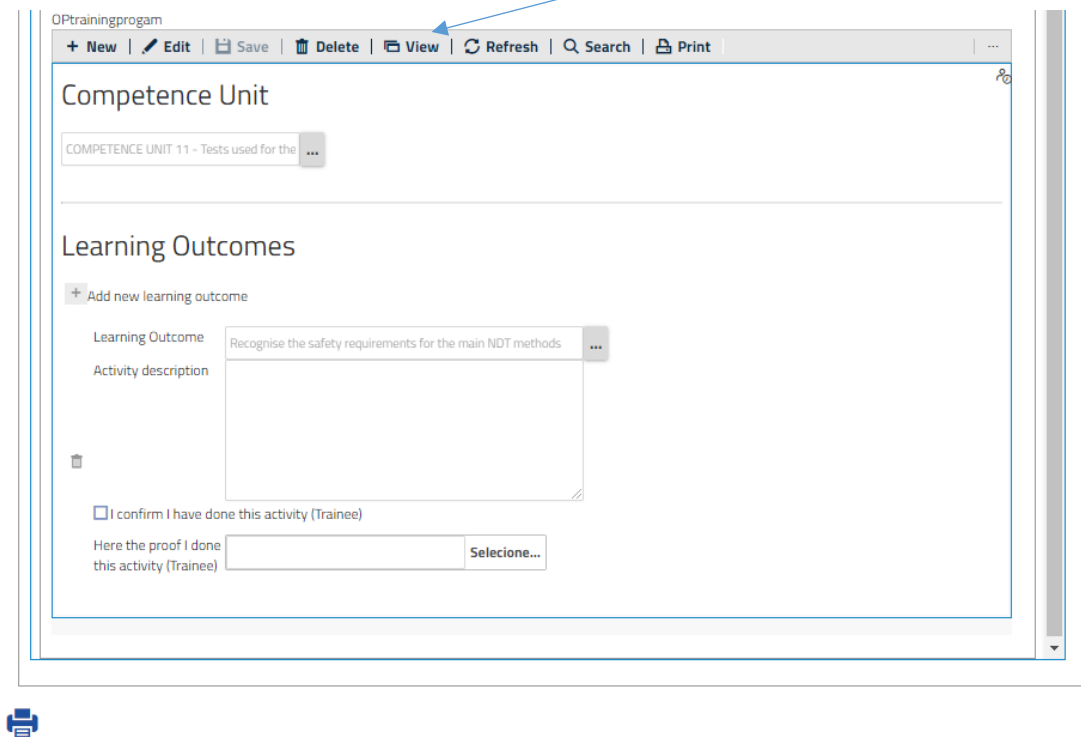

Now click on **NEW** to add a new Competence Unit

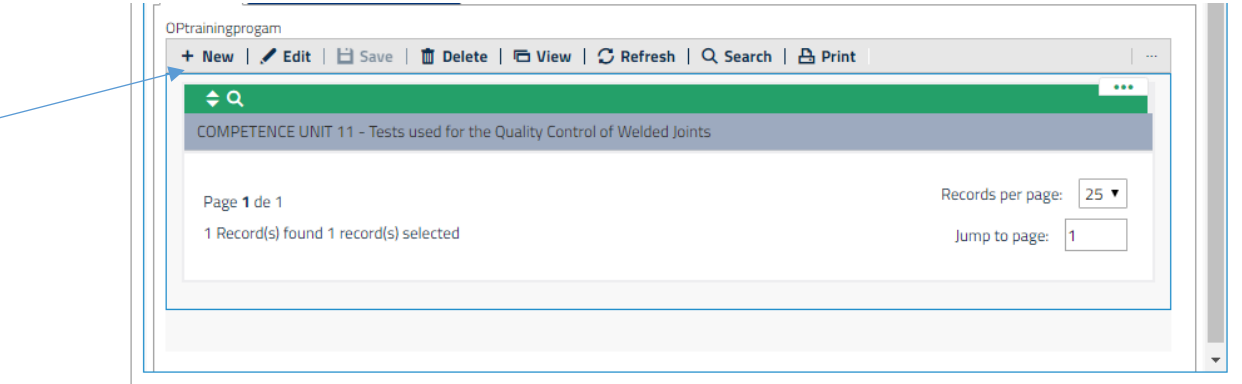

Select other competence unit, click on **"…"** button

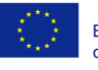

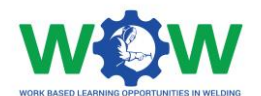

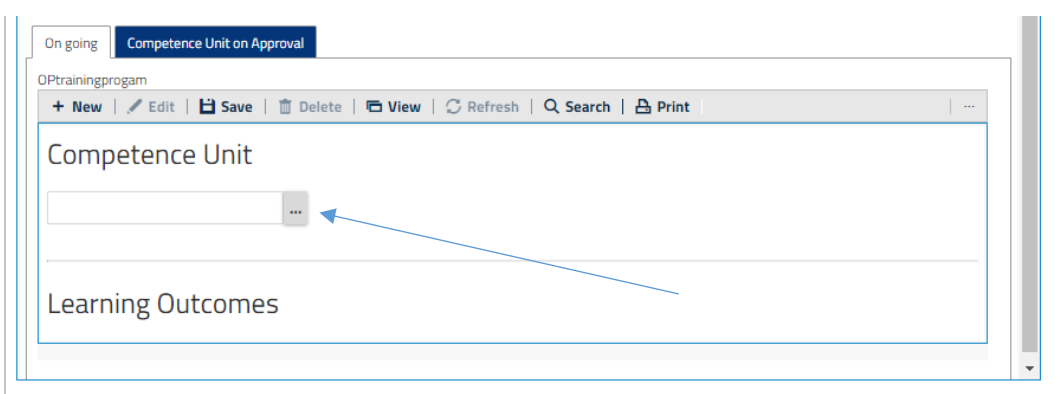

骨

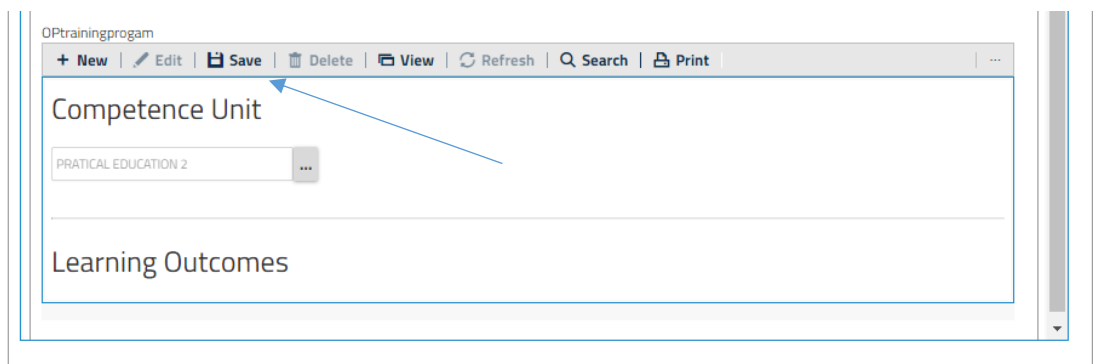

# e

Click on **SAVE,** and next you will be able to select the learning outcomes

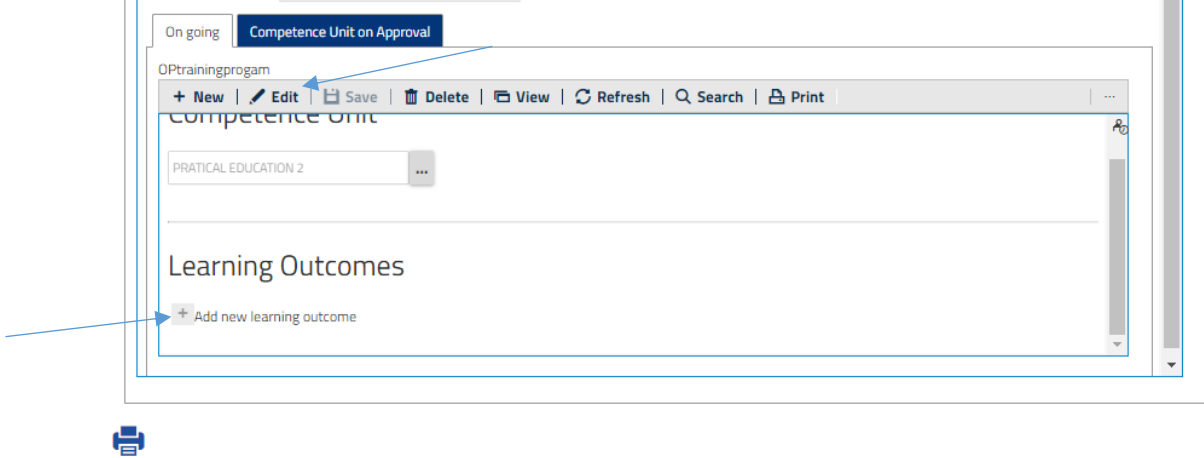

To add learning outcomes, click on **Edit**, next click on "+" button

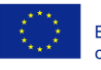

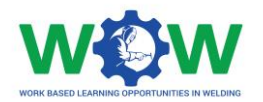

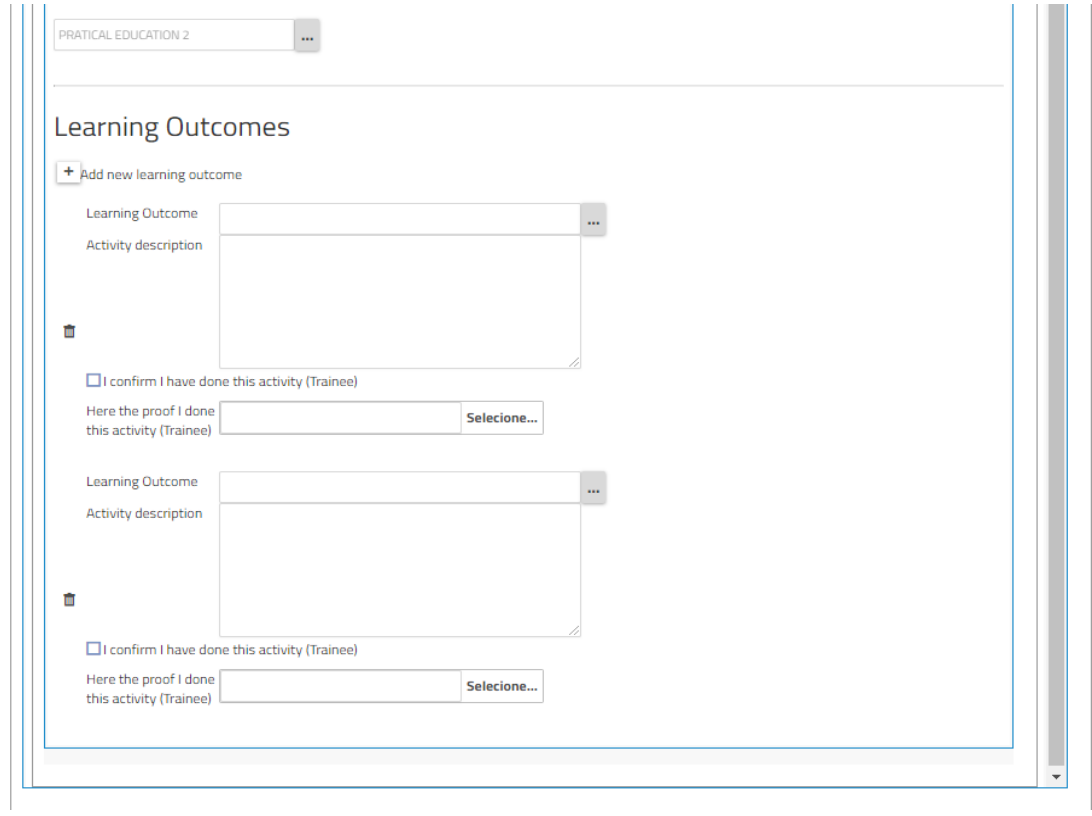

When you have finished click on **SAVE**

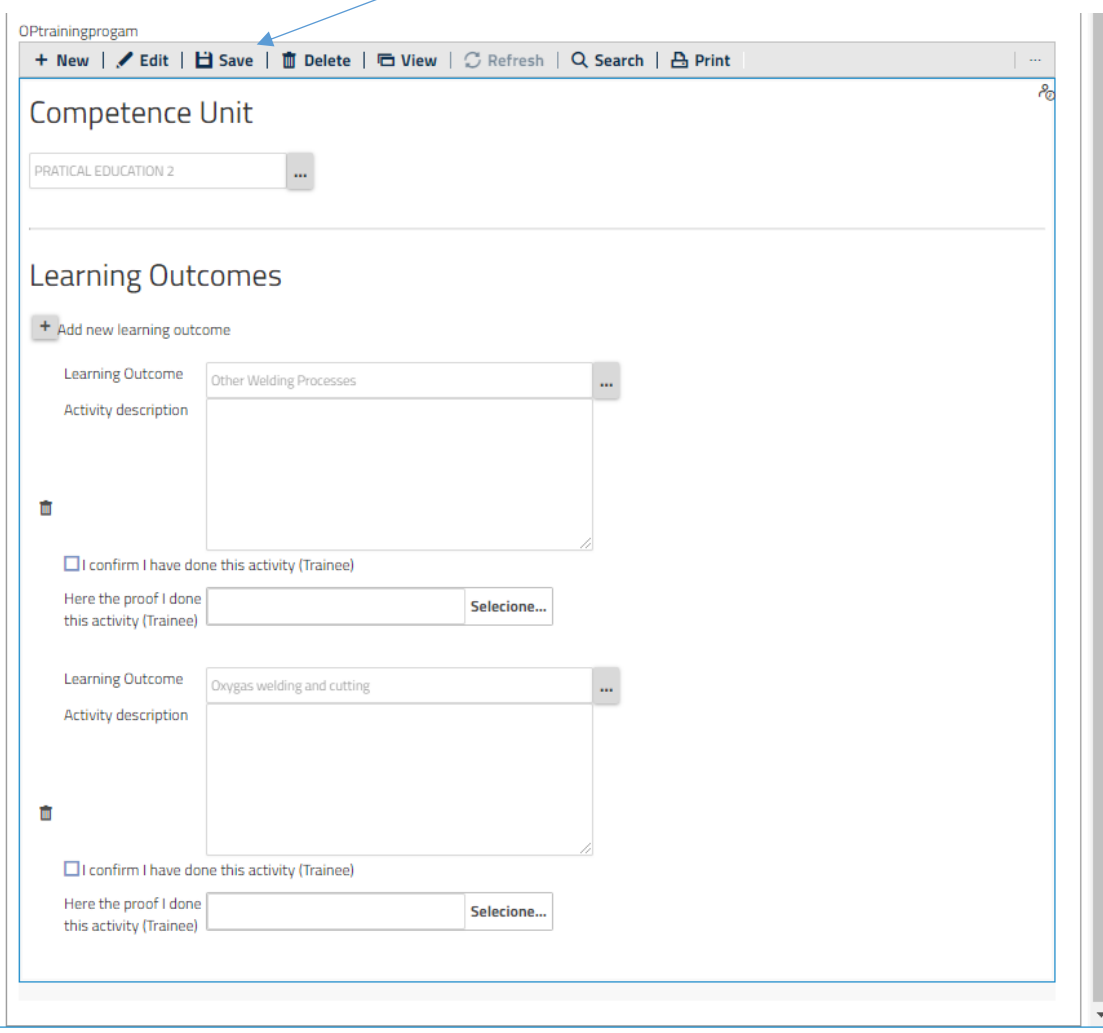

ase willen may be made or the imormation contained therein.

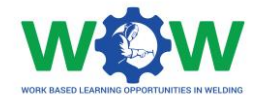

You can now view two competence units in this training programme

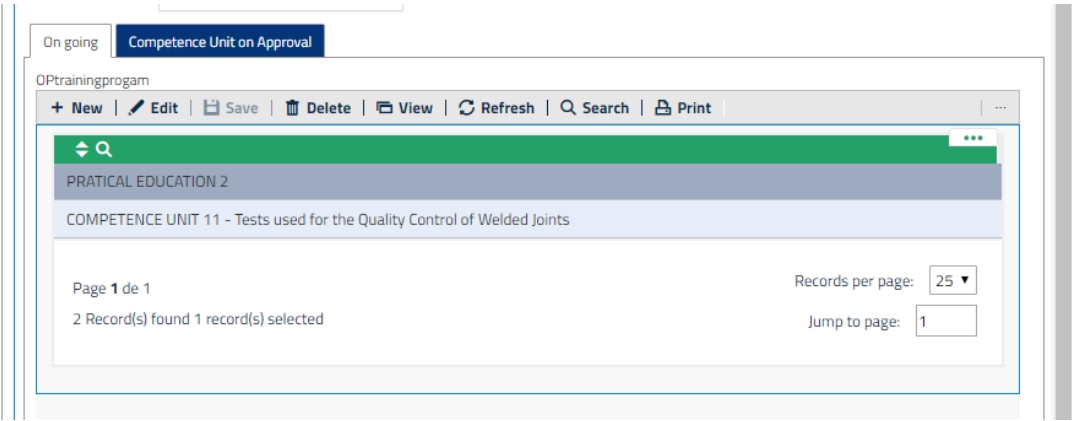

Once the trainee has finished all learning outcomes of the competence unit, you will be able to verify at the tab "competence unit on Approval"

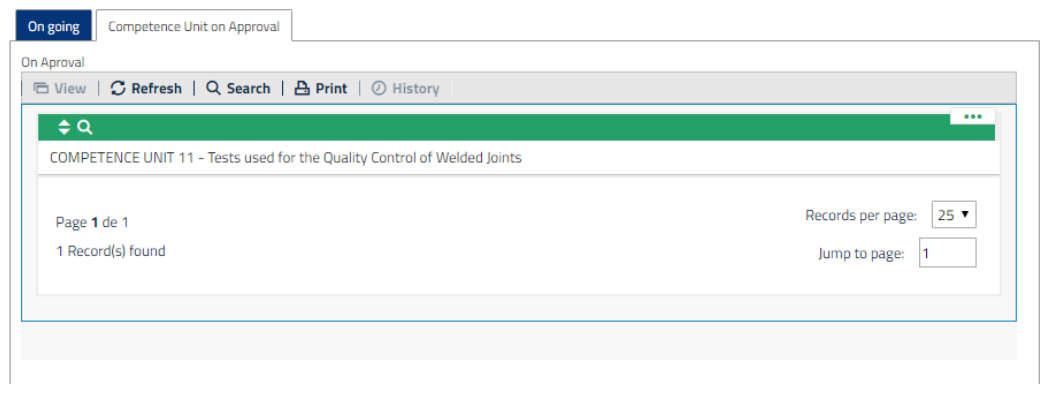

After selecting the competence unit, you can check all the activities undertaken.

Once all activities foreseen in the Competence Unit's training programme are finished, you will be able to confirm them on the check button.

This check button will be available when the company has confirmed that trainee finished all learning outcomes.

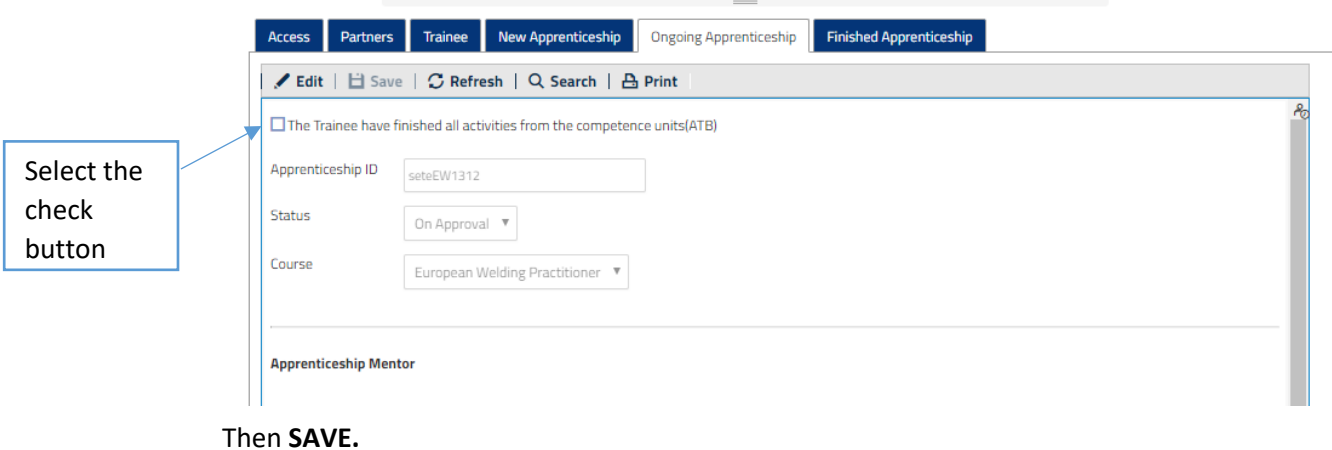

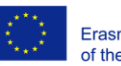

Co-funded by the Erasmus+ Programme of the European Union

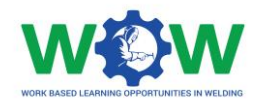

# <span id="page-19-0"></span>Which Tutorials are available?

### <span id="page-19-1"></span>View Tutorials

Click on tutorial, to view the type of tutorial available.

There are three types of tutorials: one for work based -learning (WBL) , one for the Platform use and another to interpret the Quality Model underpinning the WBL in Welding.

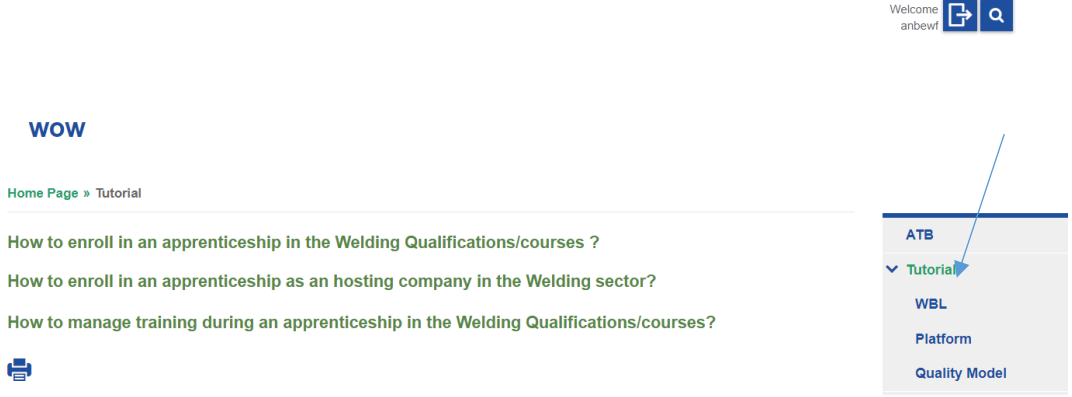

Select the tutorial you want to watch, you will be redirected to the YOUTUBE channel to watch the video

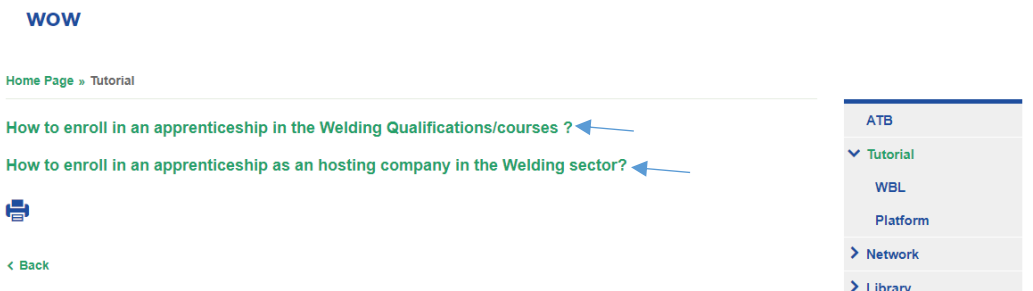

Click on WBL in the dropdown menu to select the tutorial to watch.<br>wow

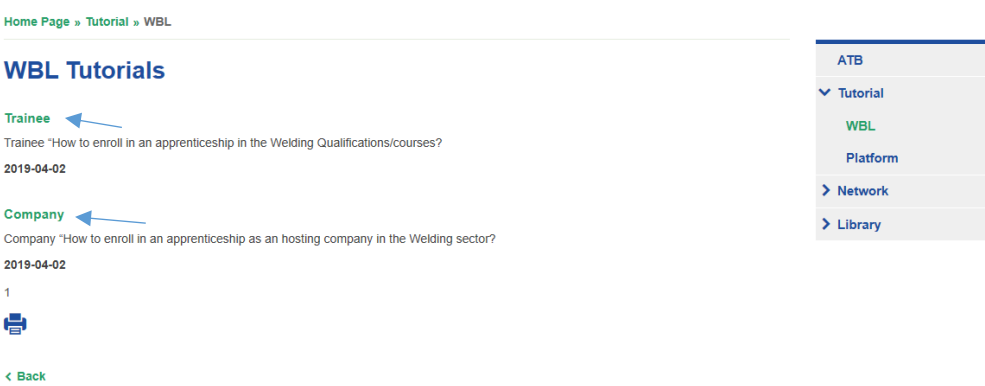

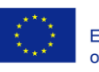

Co-funded by the Erasmus+ Programme of the European Union

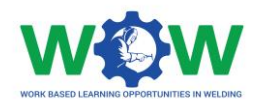

### Select the platform tutorial to download the file.

And the same procedure for the quality Model tutorial file.

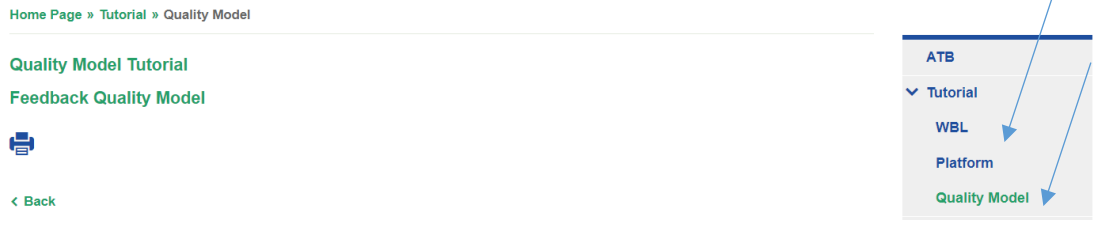

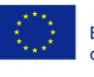

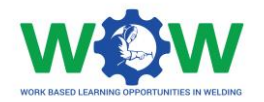

# <span id="page-21-0"></span>How to use the Network?

The **NETWORK** tab enables to view information on the Apprenticeship, including details about the training programme, progress within the activities, end-point assessment results and enables users to provide their feedback regarding the quality of the overall apprenticeship /cooperation and practical arrangements.

### <span id="page-21-1"></span>Apprenticeship

<span id="page-21-2"></span>Ongoing

Click on the **NETWORK** tab to see the dropdown menu, which include details on the **Apprenticeship: Ongoing**, **On Evaluation** and **Finished.**

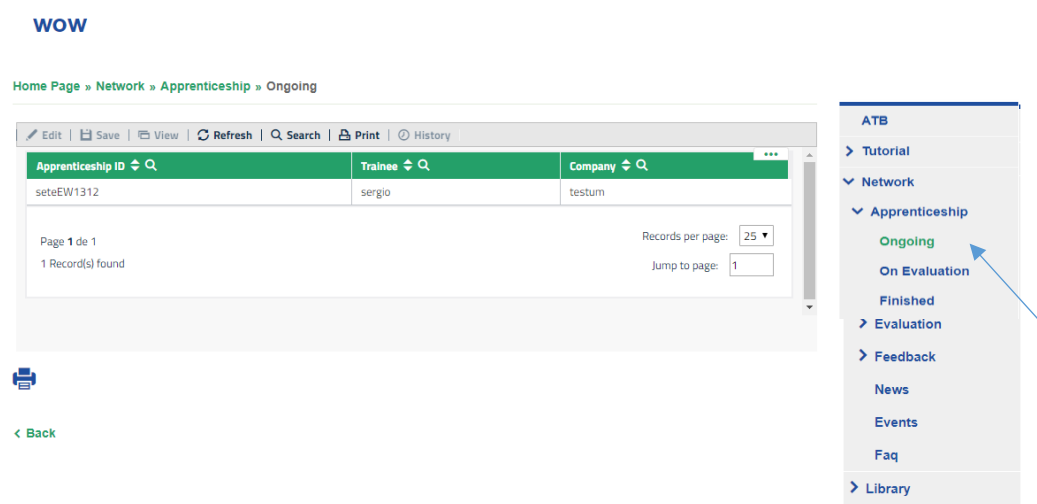

Select the **APPRENTICESHIP** and then click on **Ongoing** to see or edit activities, learning outcomes and Competence units selected for each training programme.

#### **WOW**

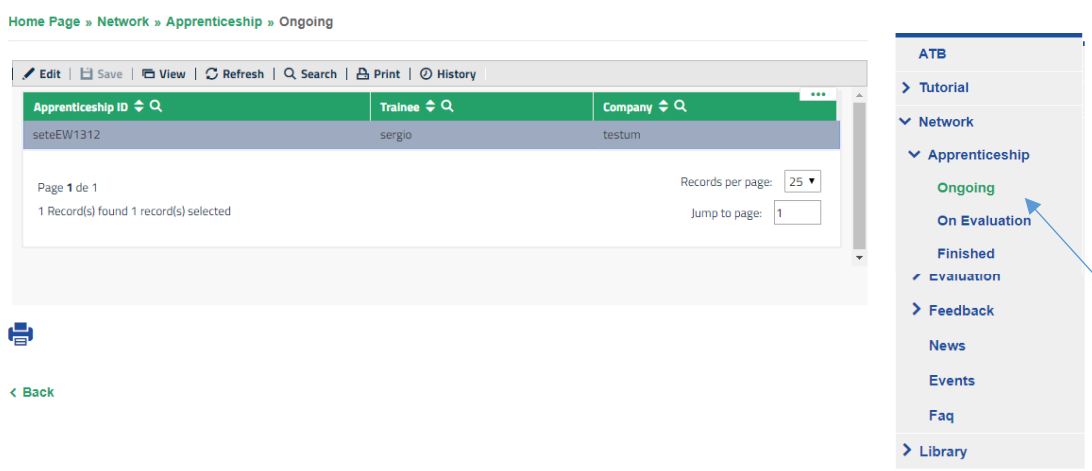

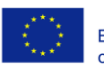

Co-funded by the Erasmus+ Programme of the European Union

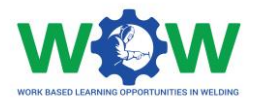

This will be the view of details available.

#### wow

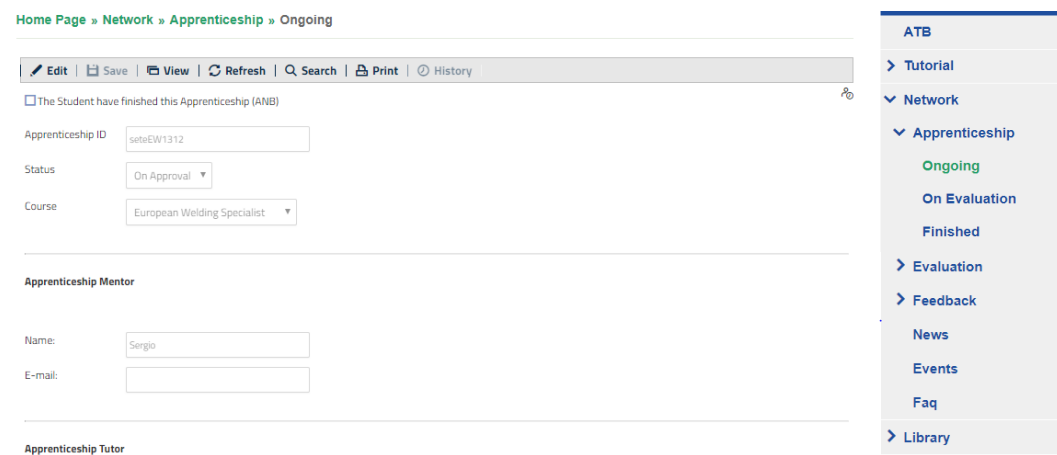

Scroll down the page to view the activities and check what has been done or not.

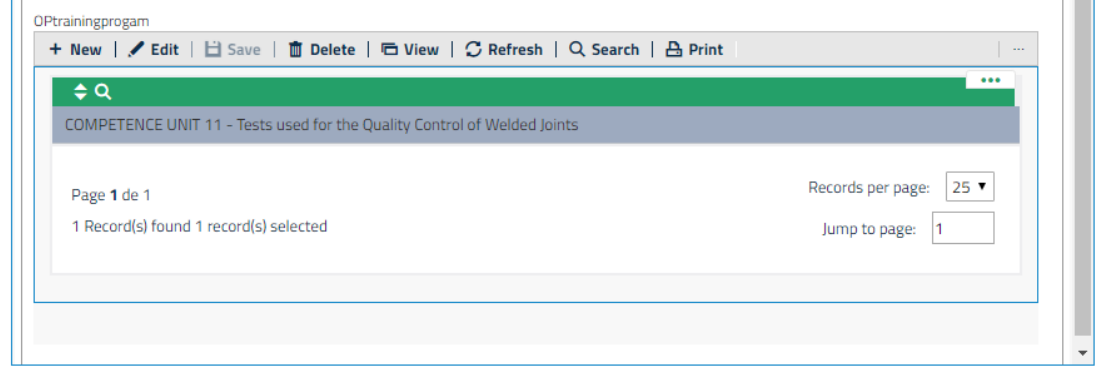

**NOTE:** An intermediate step is required before the ATB checks the completion of the full WBL training programme /competence units (view below)- read **LOGBOOK** in the **EVALUATION**  section.

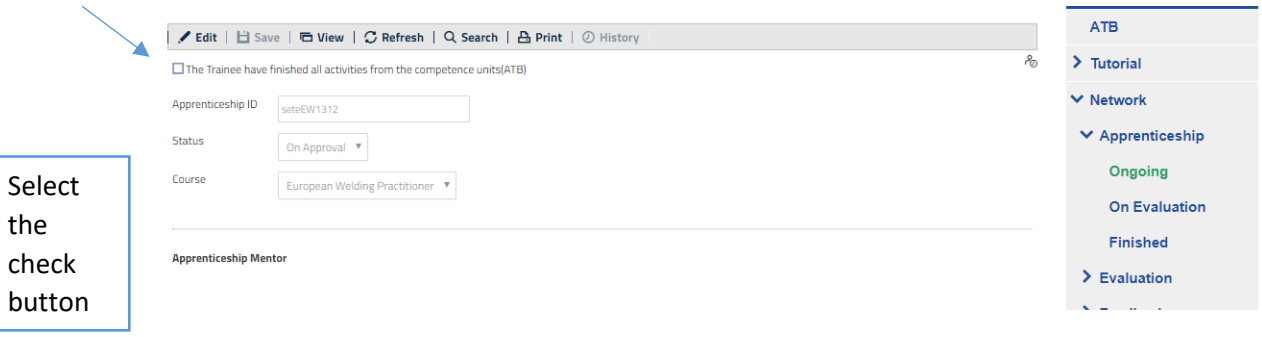

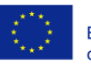

Co-funded by the Erasmus+ Programme of the European Union

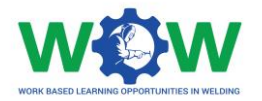

#### <span id="page-23-0"></span>On Evaluation

In this tab, you will be able to confirm once the trainee has finished his/her apprenticeship, by confirming that he/she can enroll in the next step: end point assessment (which will take place in the ATB facilities).

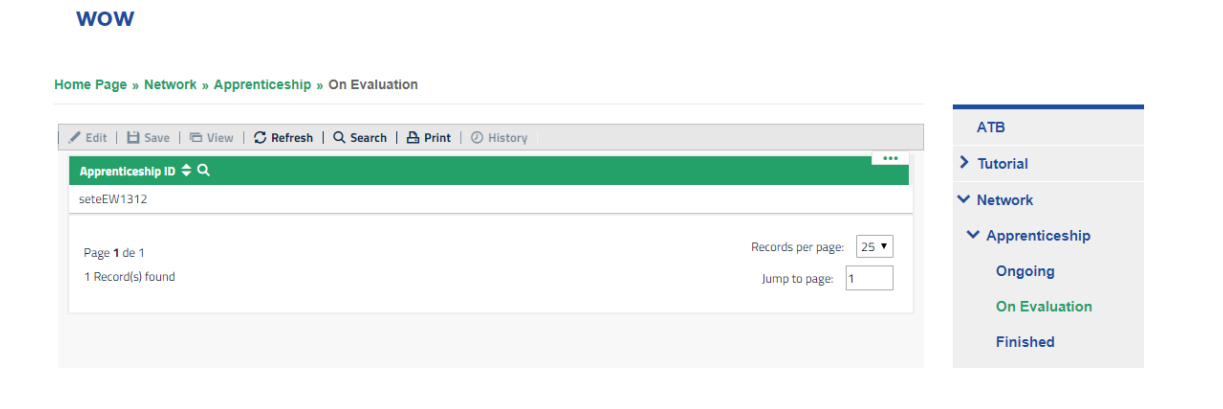

After the ATB validation regarding the completion of the activities. All intervenient in the WBL can provide feedback on the experience.

When the end-point assessment is finished, click on the check button then **SAVE**

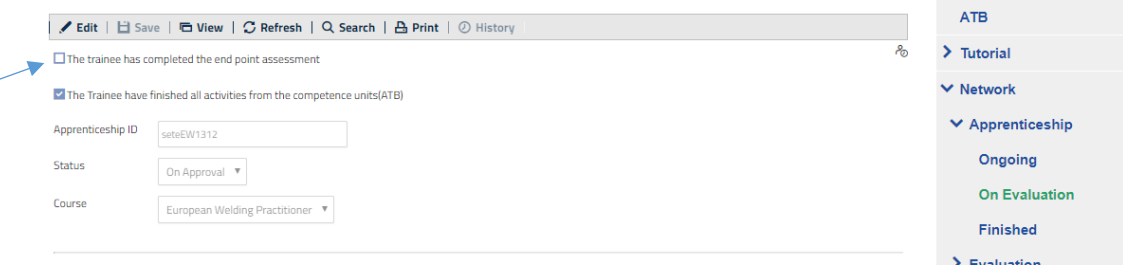

### <span id="page-23-1"></span>Finished

Click on **Finished** on the drop-down menu

Select the apprenticeship, to view the competence unit and learning outcomes

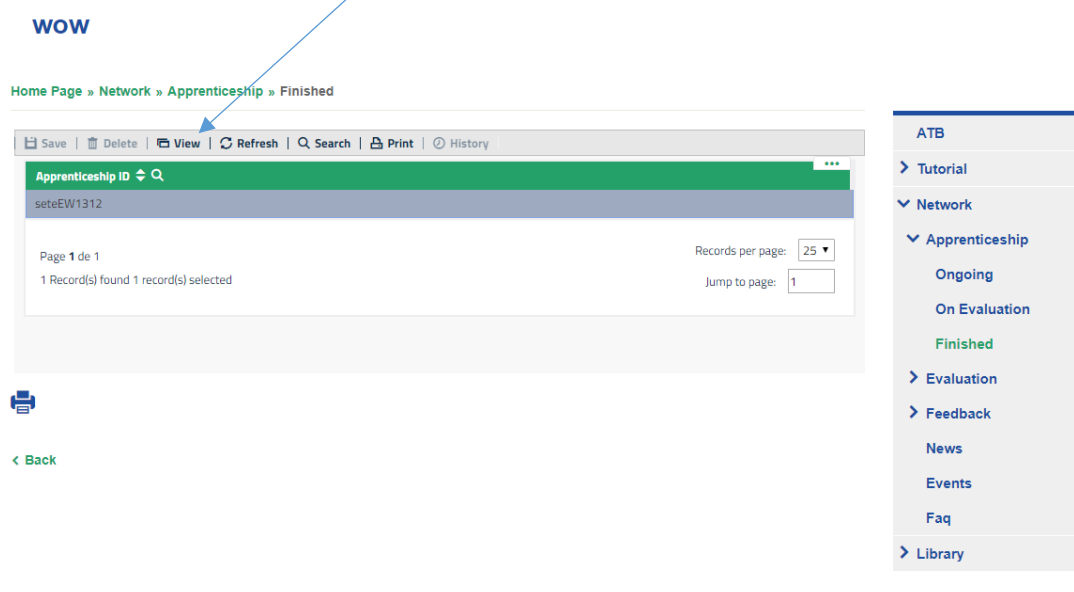

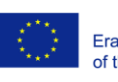

Co-funded by the Erasmus+ Programme of the European Union

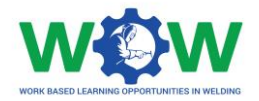

Here you can view all the information about the apprenticeship completion, scroll down the page to view the competence units and the activities

#### **WOW**

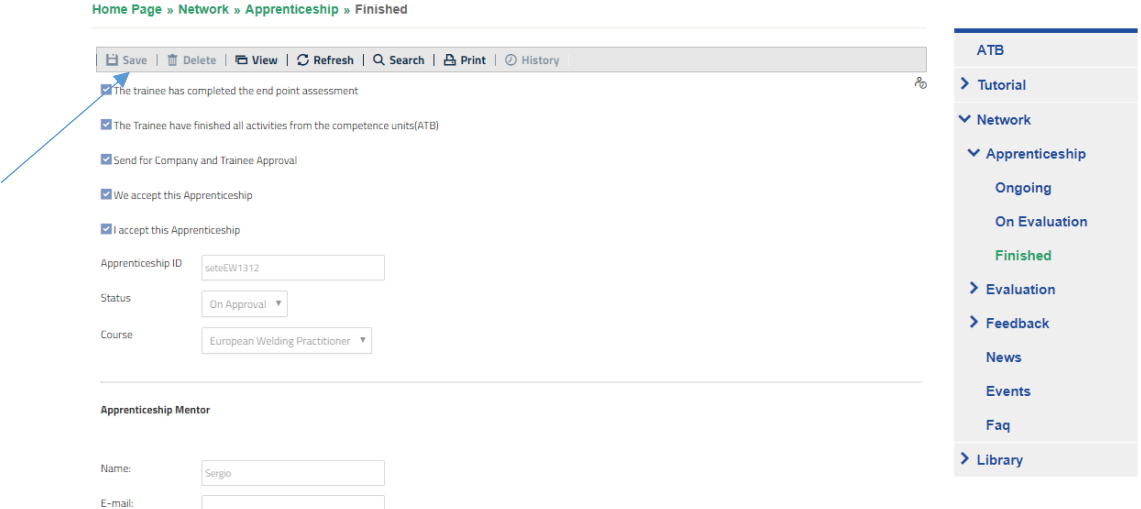

Then you need to **SAVE** to set the apprenticeship as **finished apprenticeship.**

### <span id="page-24-0"></span>Evaluation

The EVALUATION tab enables to view details regarding the apprenticeship progress (*Logbook*), including the piece of proof regarding the performed activities. Further information regarding the end-point assessment are also available here, namely the evaluation method used and results achieved (approved or not approved).

#### <span id="page-24-1"></span>Logbook

In this section you can check the apprenticeships Ongoing at your ATB. Select one by clicking on it.

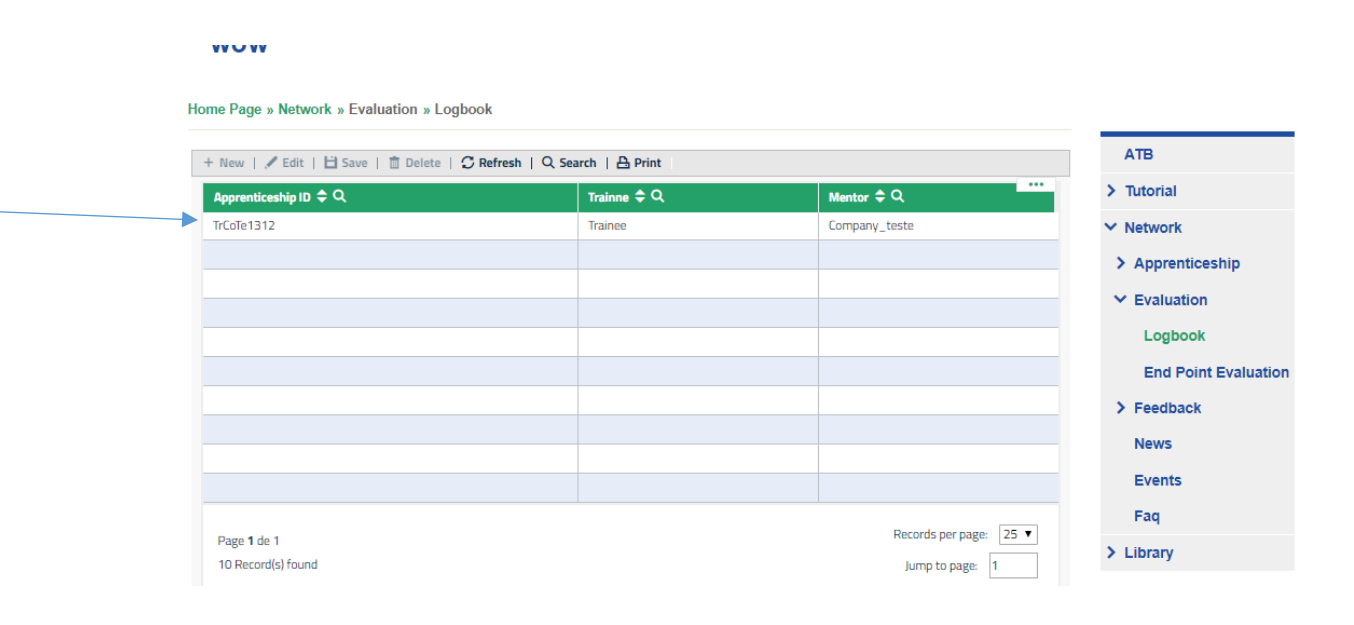

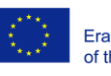

Co-funded by the Erasmus+ Programme of the European Union

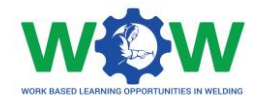

#### Scroll down the page and look for tab Competence Units on Approval.

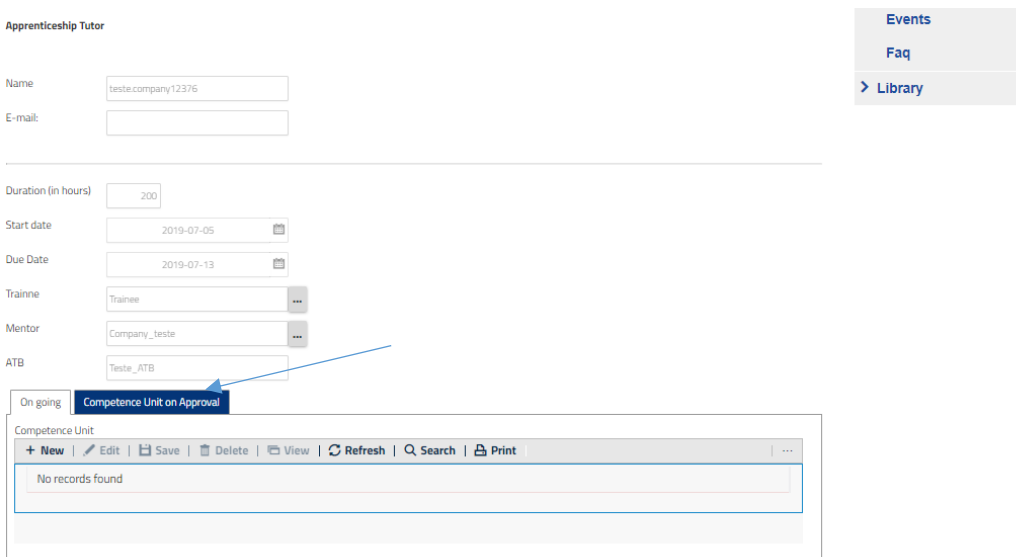

Click on Competence Unit on Approval to check the progress of the trainee.

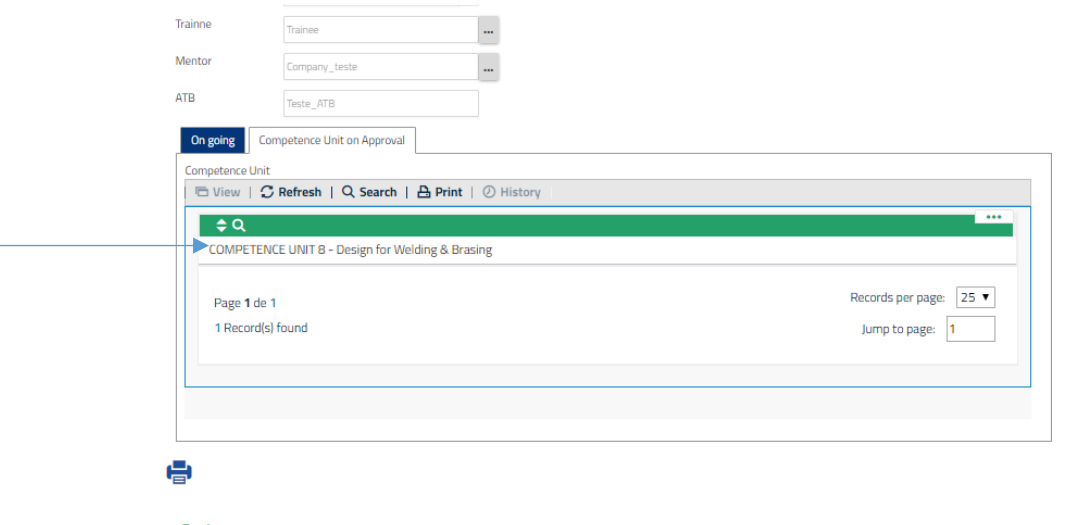

< Back

Then choose a Competence Unit.

And look for the proofs of the trainee completing every activity related to the Learning Outcomes.

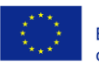

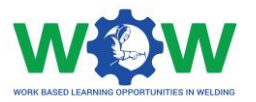

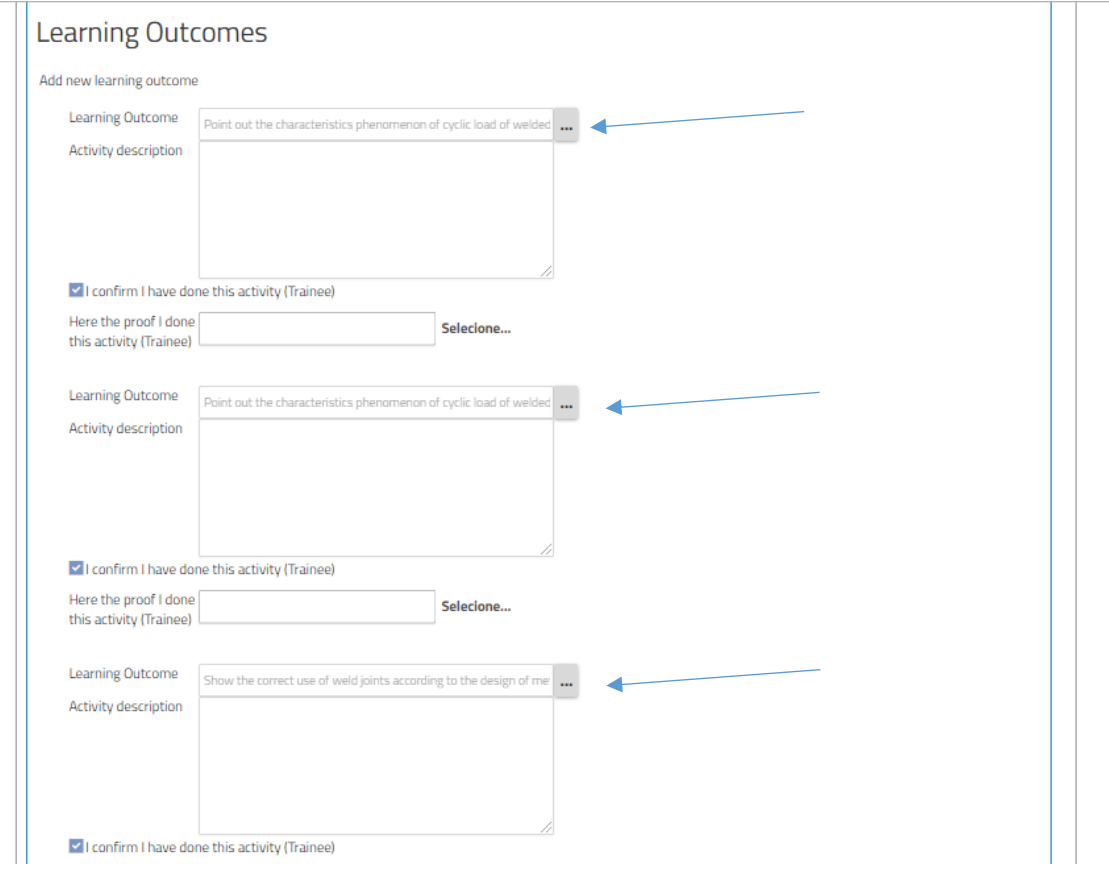

After you checked that the trainee has successfully completed all Learning Outcomes you scroll to the top of the page and look for the box to stick, confirming the trainee has completed the apprenticeship. Then stick on the box as suggested in the following picture. (Don't forget saving at the end).

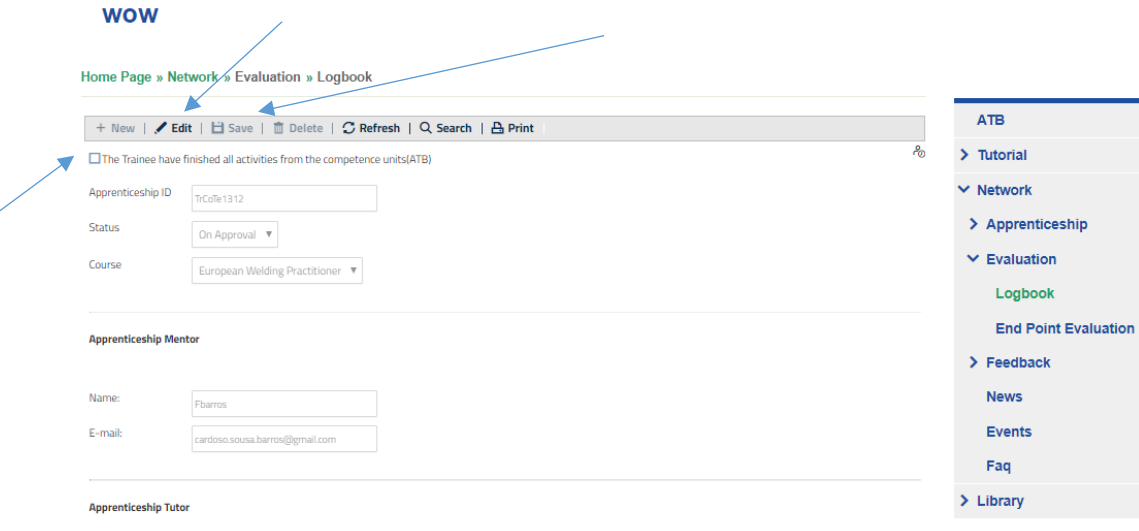

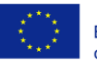

Co-funded by the Erasmus+ Programme of the European Union

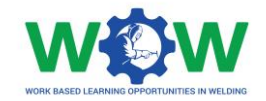

#### <span id="page-27-0"></span>End-point assessment

#### Here you can create an end point assessment and select a way to evaluate the trainee

Click on **NEW** to create the assessment addressing the WBL experience

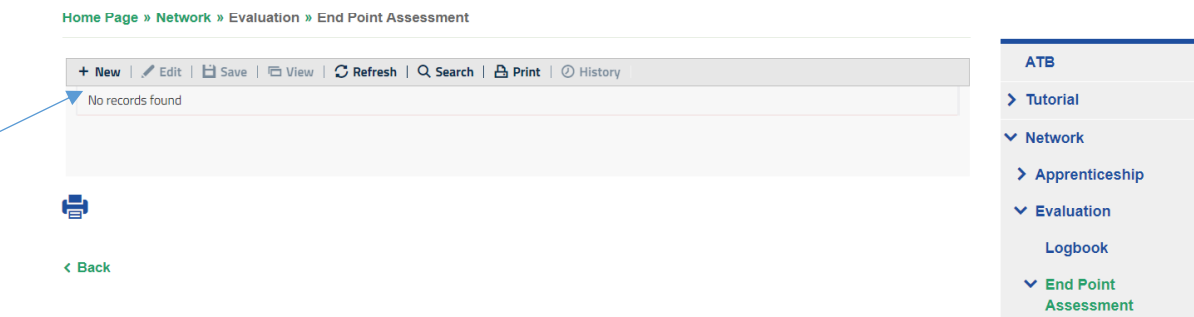

Click on **EDIT** to be able to define the date and select the method (s) to be used for the assessment (which will take place in the ATB facilities).

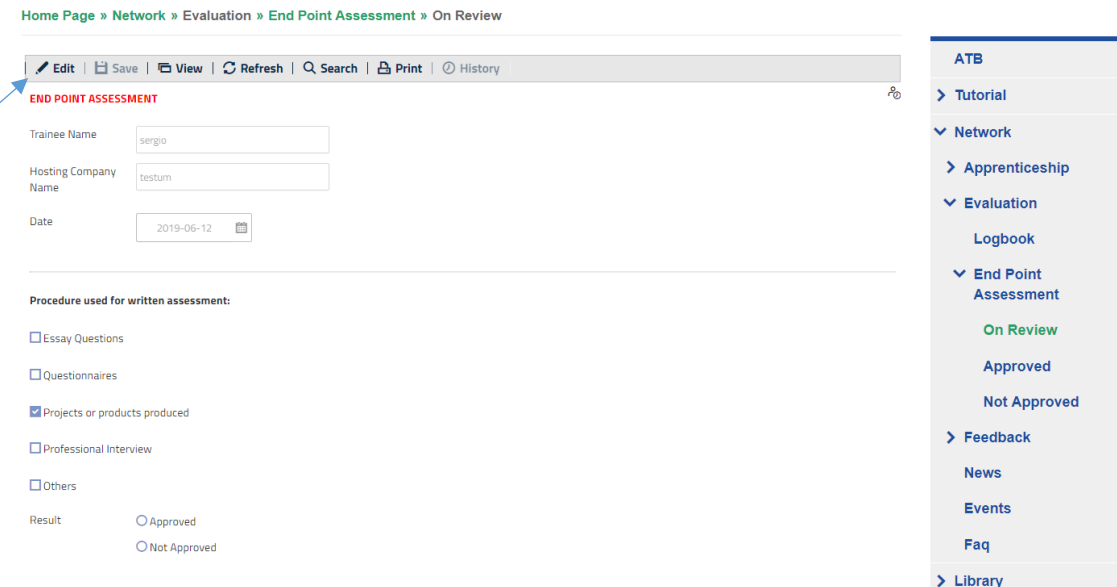

#### When you finish, don't forget to **SAVE**

### On Review Go to "On Review" Tab

Home Page » Network » Evaluation » End Point Assessment » On Review

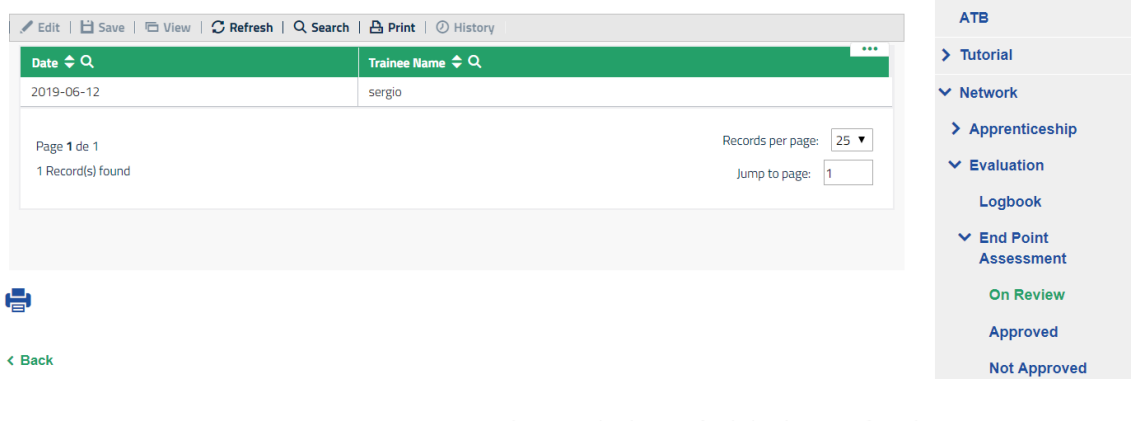

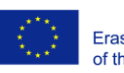

Co-funded by the Erasmus+ Programme of the European Union

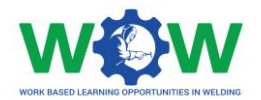

#### Select the trainee to be evaluated, double click on the trainee

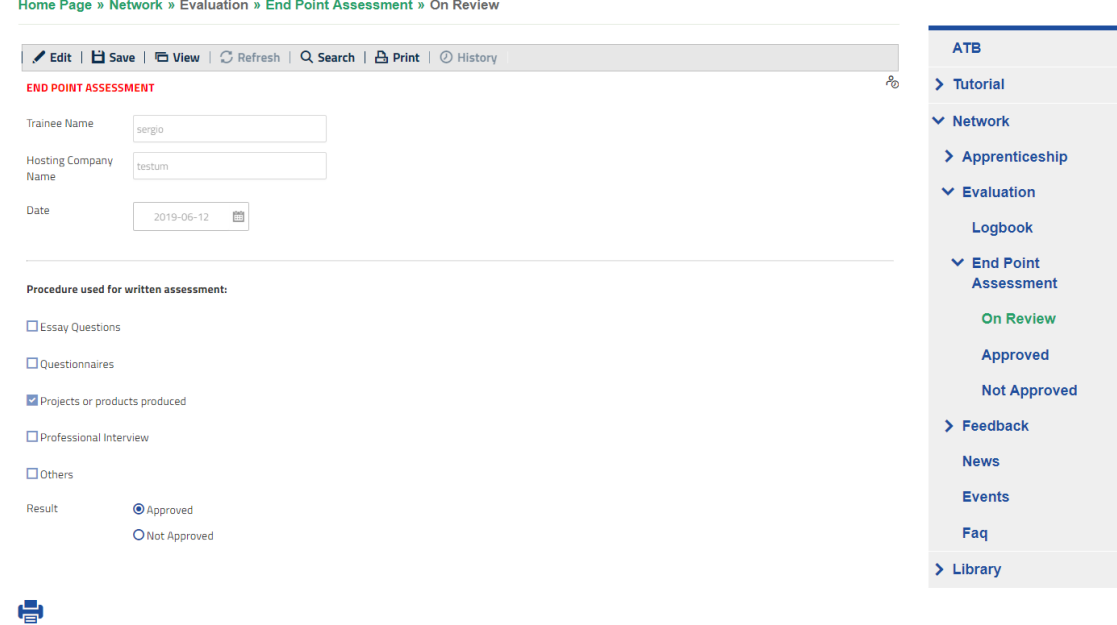

Click on EDIT to confirm if he/she is approved or not approved, select one, and then **SAVE**

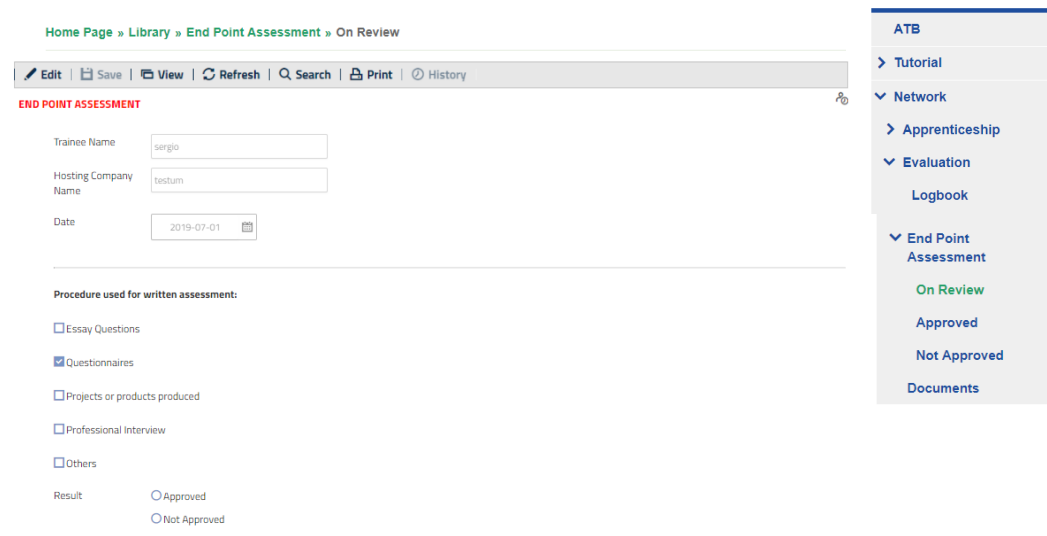

This evaluation will be passed to the approved section or the not approved, depending on the option

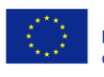

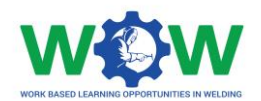

#### Approved

The list of approved end-point assessments will be displayed.

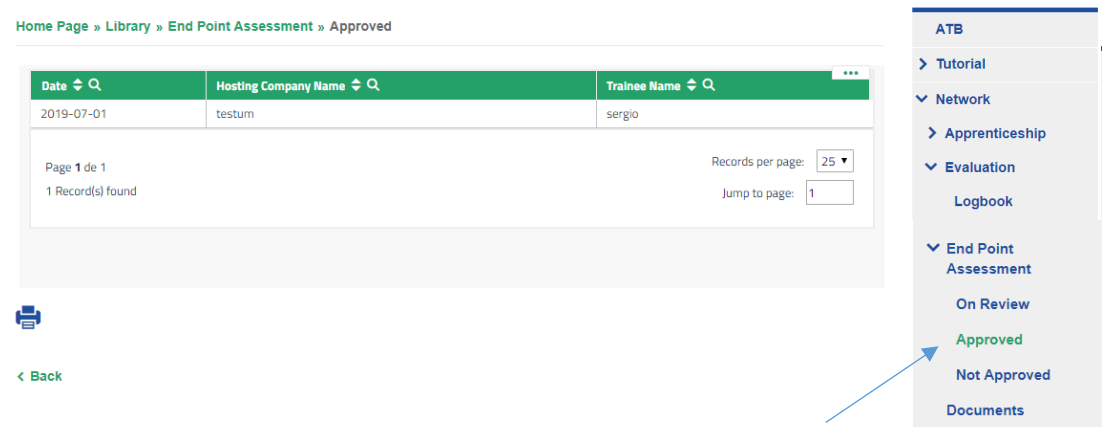

Don't forget, go to the **NETWORK** on the menu, click on apprenticeships- On Evaluation, and select the check button to confirm the trainee has finished the apprenticeship.

#### Not Approved

The list of not approved end-point assessments will be displayed

Don't forget, go to the **NETWORK** on the menu, click on apprenticeships- On Evaluation, and select the check button to confirm the trainee has finished the apprenticeship.

### <span id="page-29-0"></span>Feedback

Click on the **FEEDBACK** in the menu, and then click on Tutor (ATB) to see and participate in the satisfaction questionnaire regarding the overall WBL experience.

#### **wow**

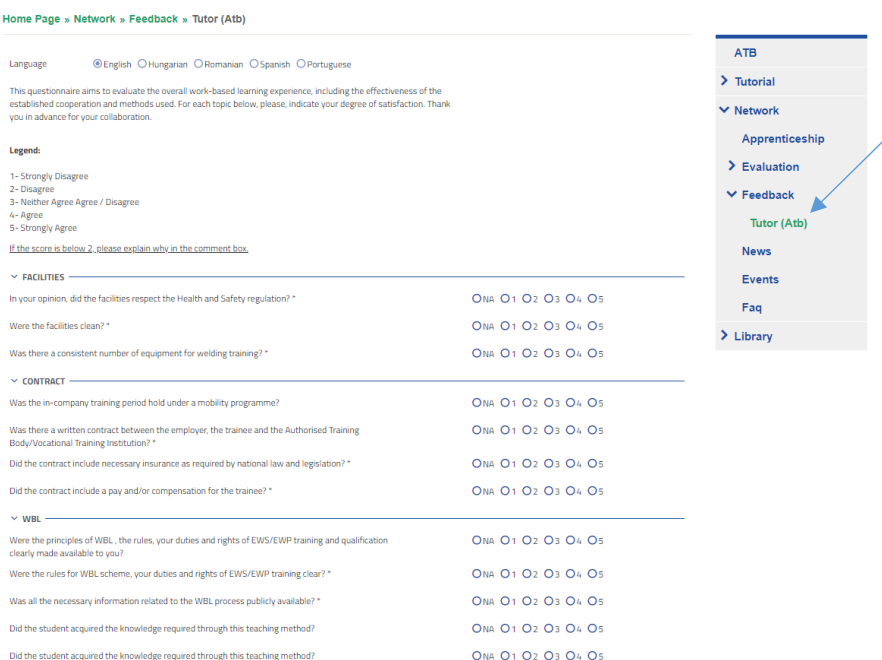

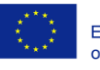

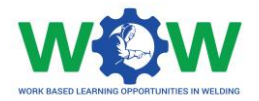

Give your feedback regarding each category, by rating (from 1 to 5) each topic of the survey by clicking on check-list buttons.

 $\times$  CENEDAL ADDDECIATION -Would you be open to further engage in extended/another WBL arrangement with these ONA 01 02 03 04 05 organisations?\* ONA 01 02 03 04 05 Would you recommend this partnership for WBL to others? \* Comment Box **B**  $I$  **U**  $S$   $X^2$   $X_2$  **B**  $\bullet$  12  $\bullet$  **A**  $\bullet$ ■ ■ ■ ■ ※ ▼ TI ▼ ■ ■ ■ ▼ → ■ 長寿<br>関連 Send < Back

Use the comment box to add additional feedback.

Click on the **SEND** button to send the questionnaire once you have finished.

#### <span id="page-30-0"></span>Feedback Results

In the **FEEDBACK** section you can access the results of the feedback of all apprenticeships undertook at your ATB.

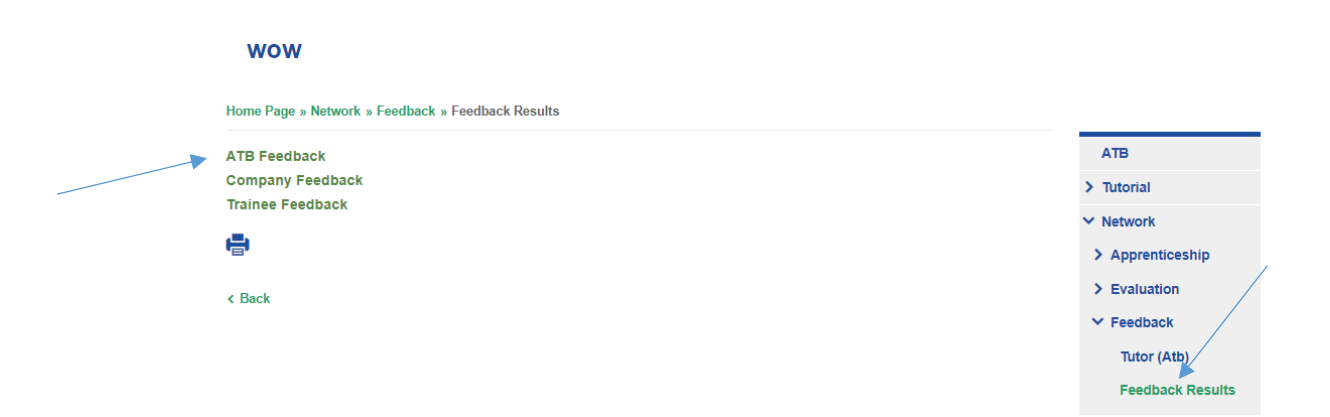

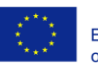

Co-funded by the Erasmus+ Programme of the European Union

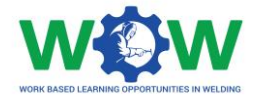

You can download the files regarding the feedback provided by each intervenient in the WBL experience. Choose a given profile.

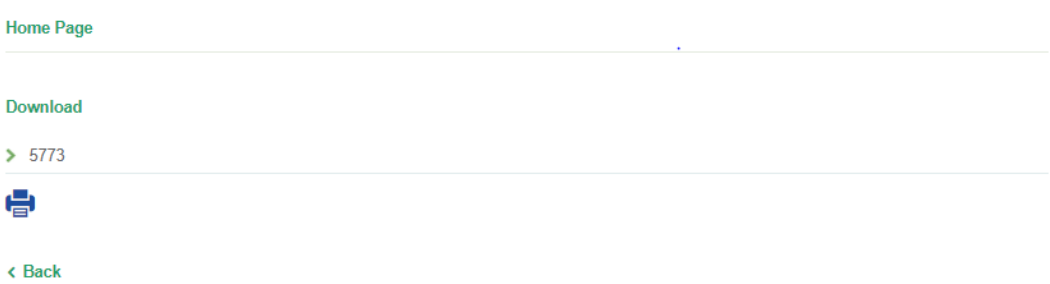

Then download, and you will have an excel file with all the answers from the apprenticeships done at your ATB.

### <span id="page-31-0"></span>News

Click on the **NEWS tab** in the menu to read all news

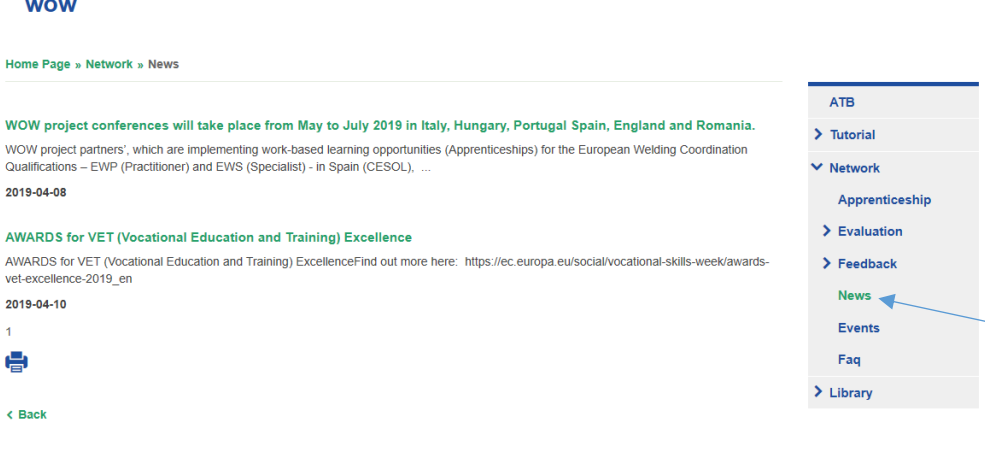

#### <span id="page-31-1"></span>Events

Click on the **EVENTS** tab in the menu to view the upcoming and past events

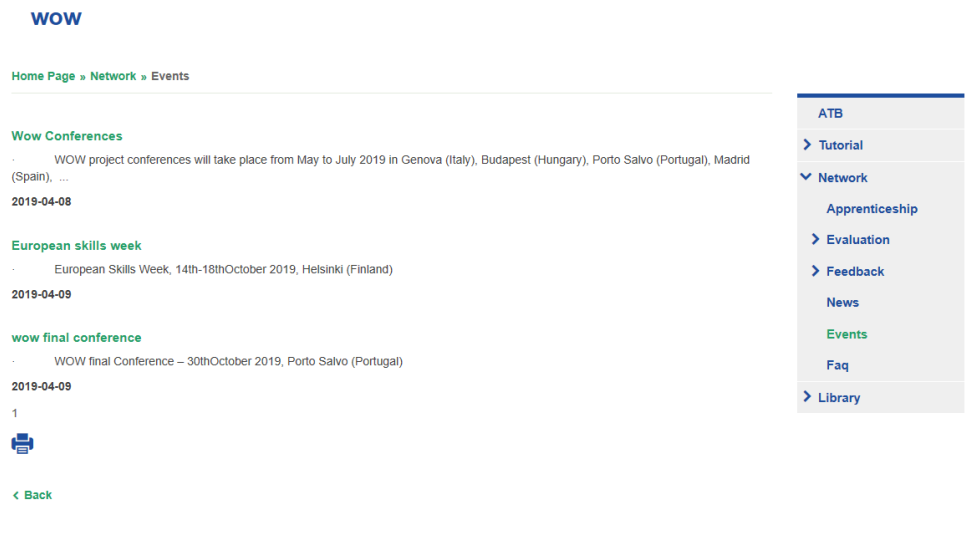

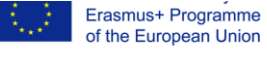

aun rund **VIGHTO STILY**  $\mathbf{v}$ ,  $\mathbf{v}$ THIS NO author, and the Commission cannot be held responsible for any use which may be made of the information contained therein.

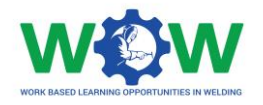

# <span id="page-32-0"></span>FAQ

Click on the FAQ tab in the menu to view the most common questions and answers addressed to the ATB profile

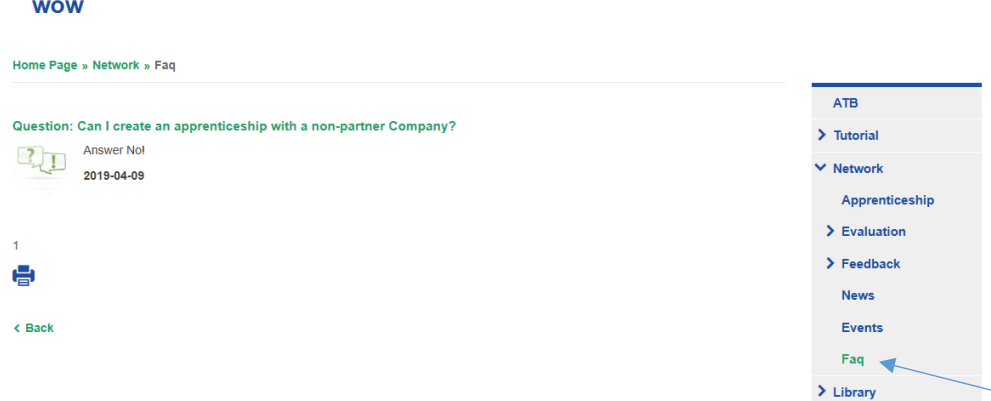

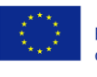

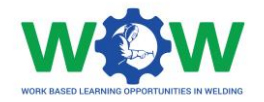

# <span id="page-33-0"></span>How to use the Library?

The **LIBRARY** tab enables a repository of the main supporting documentation to the apprenticeship. Here you can find list of Competence Units, Guidelines on WBL, Glossary and useful templates (attendance list, individual training programme, contract agreement), among others.

Click on the LIBRARY tab to see the dropdown menu.

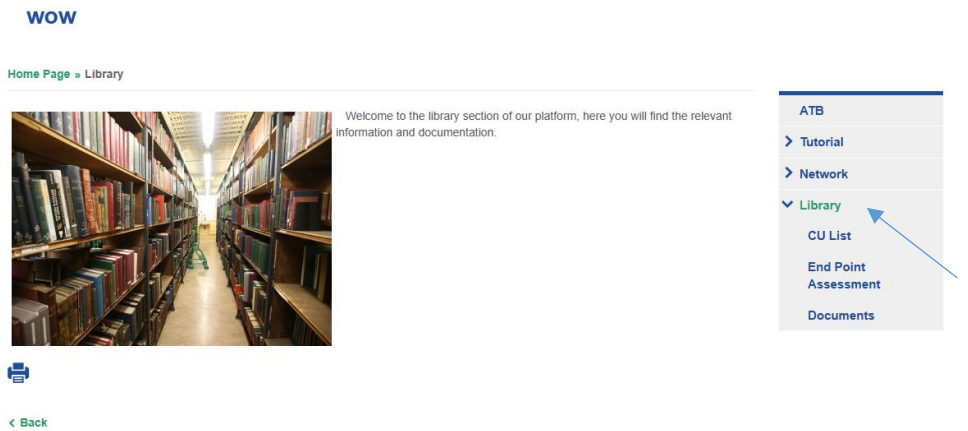

# <span id="page-33-1"></span>CU List

Click on **CU List** to view the list of competence units available for the welding apprenticeship

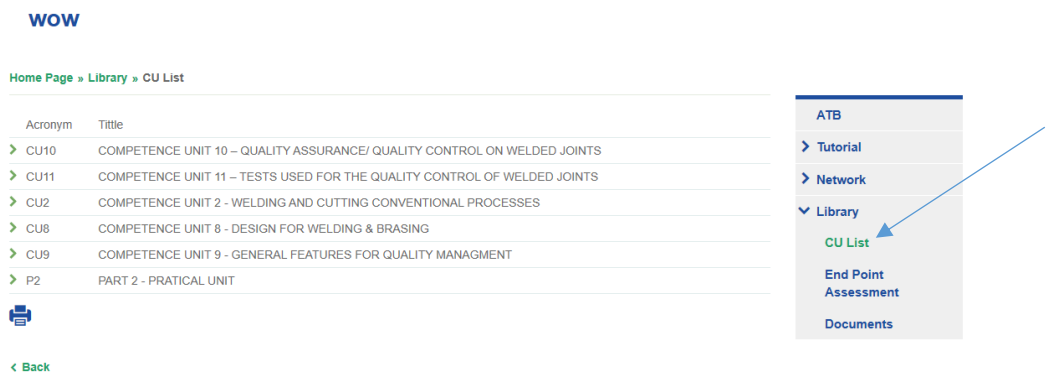

If you click in the competence unit you can read the full description of the competence unit**WOW** 

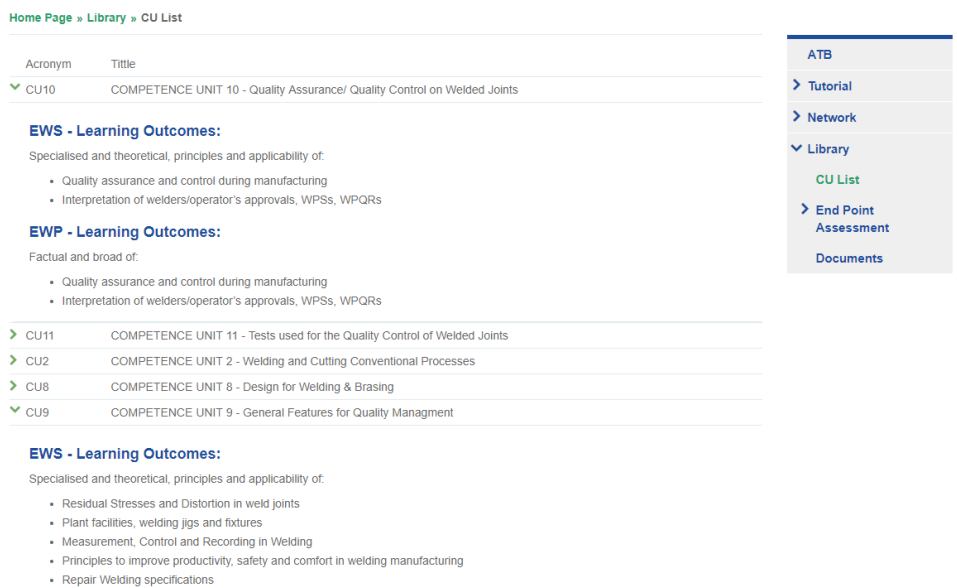

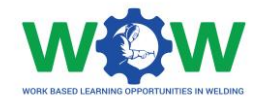

### <span id="page-34-0"></span>Documents

Click on the **Documents** tab to see the dropdown menu of the available documentation

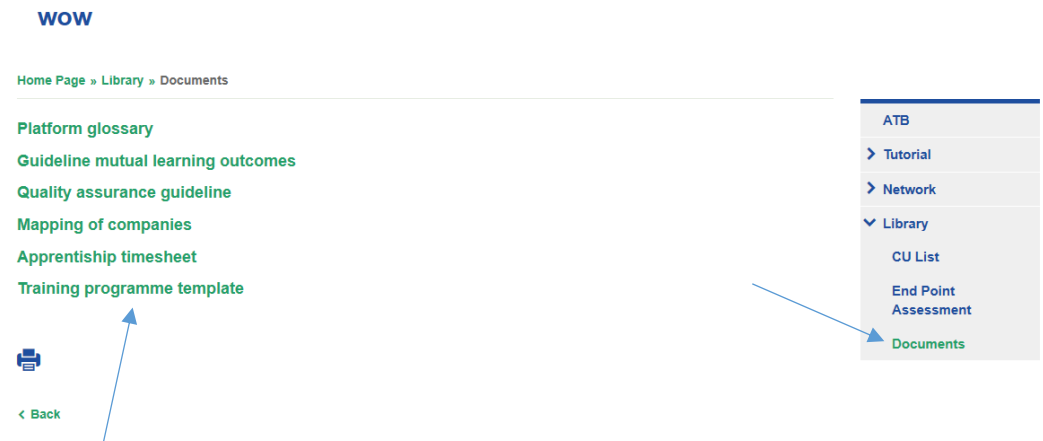

Double click to download and see the files

585214-EPP-1-2017-1-BE-EPPKA3-VET-APPREN

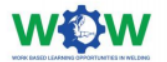

**Deliverable 1.2** Guideline on the mutual learning outcomes

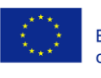

Co-funded by the Erasmus+ Programme of the European Union

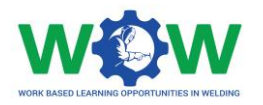

# <span id="page-35-0"></span>**Log of Changes**

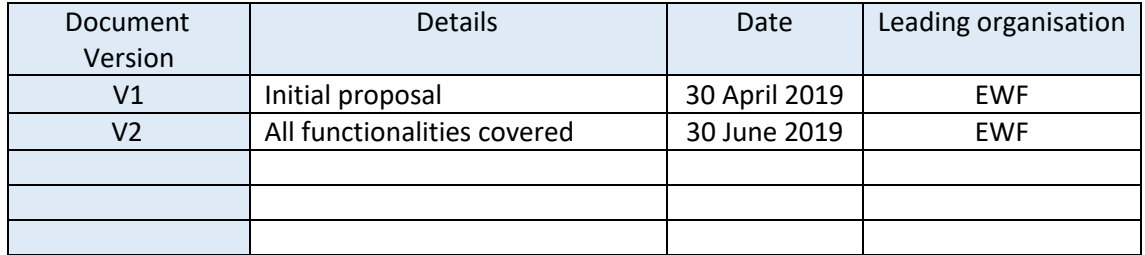

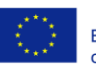